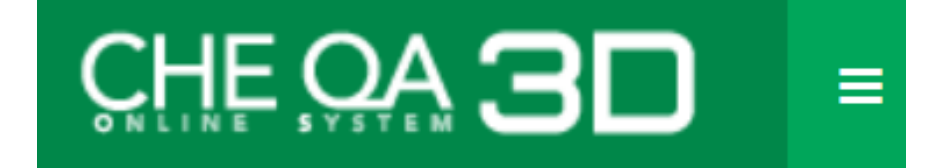

**คู่มือการใช้งาน ระบบฐานข้อมูลด้านการประกันคุณภาพการศึกษา ระดับอุดมศึกษา (CHE QA Online System) กรณีใช้เกณฑ์อื่นๆ**

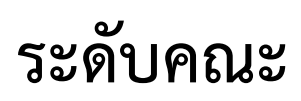

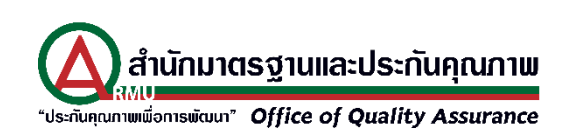

# สารบัญ

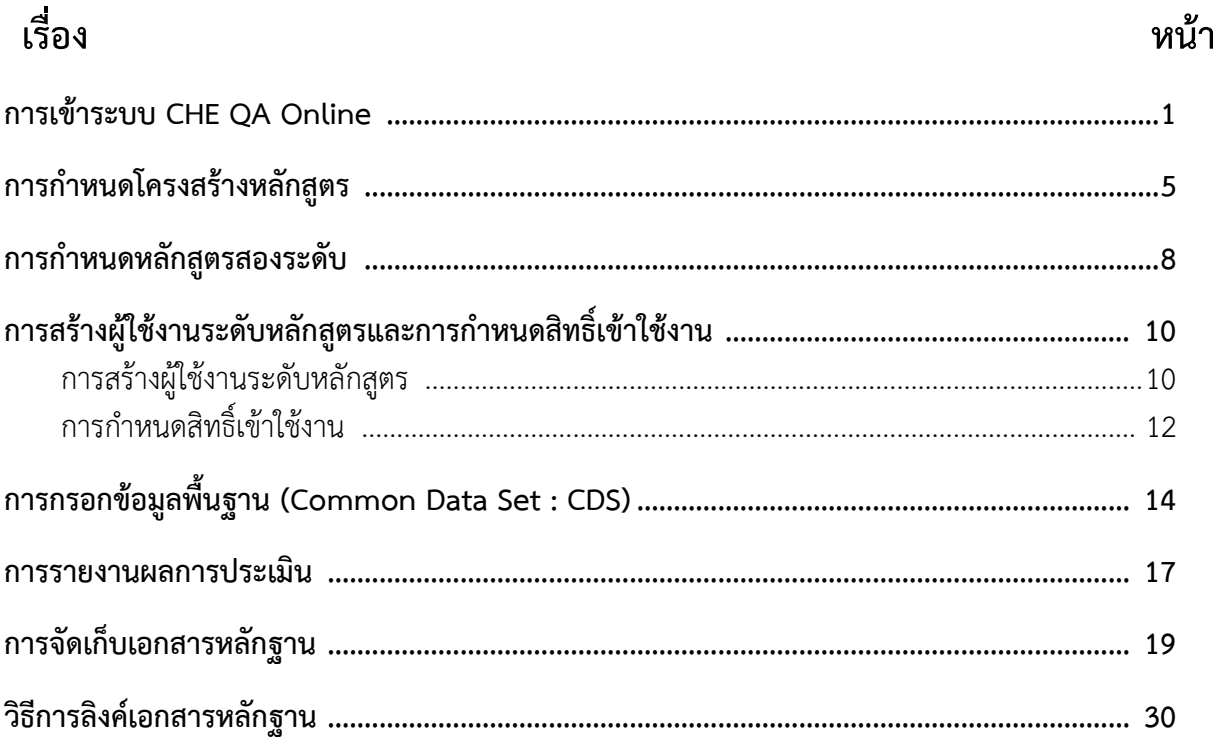

### **การเข้าระบบ CHE QA Online**

การเข้าใช้งานระบบ CHE QA Online สามารถเข้าใช้งานผ่านเว็บเบราว์เซอร์ (แนะนำให้ใช้ Google Chrome) ซึ่งสามารถเข้าใช้งานได้หลายวิธี ดังนี้

#### **1. การเข้าใช้งานระบบ**

#### **1.1 การป้อน URL ของระบบโดยตรง**

เปิด Browser (Google Chrome) พิมพ์ http://202.44.139.56/cheqa3d2562 จะปรากฏ หน้าต่าง ระบบ CHE QA Online ดังรูป

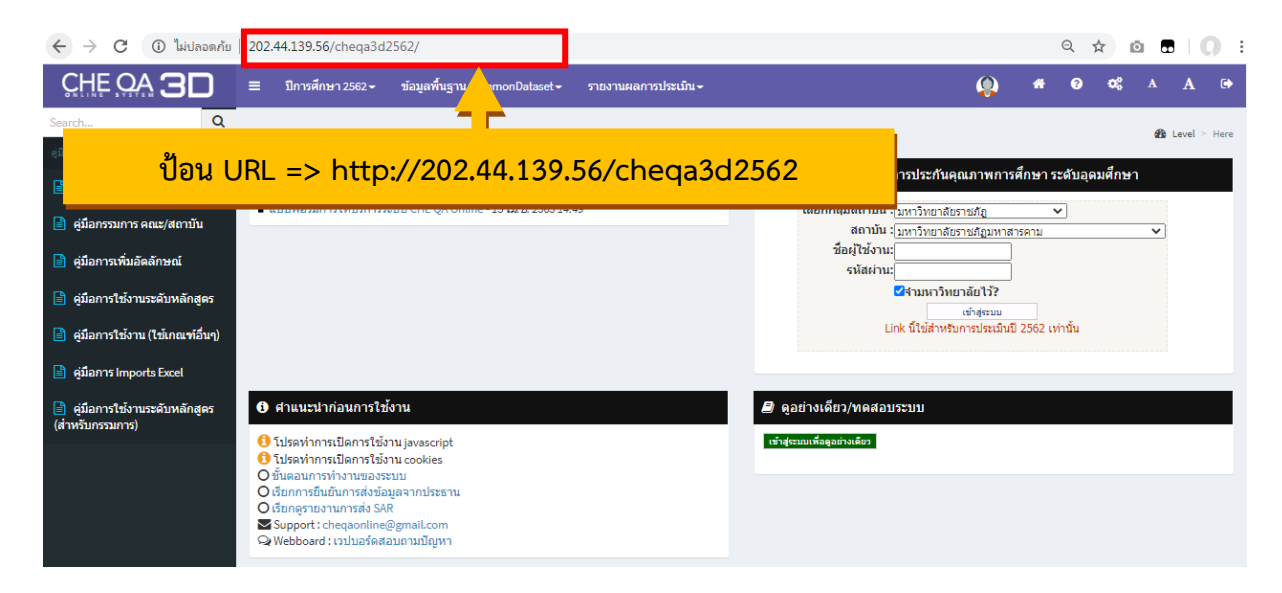

#### **1.2 การค้นหาผ่าน Google**

ปิดหน้าต่างการค้นหาของ Google แล้วพิมพ์ CHEQA แล้วเลือก CHE QA ดังรูป

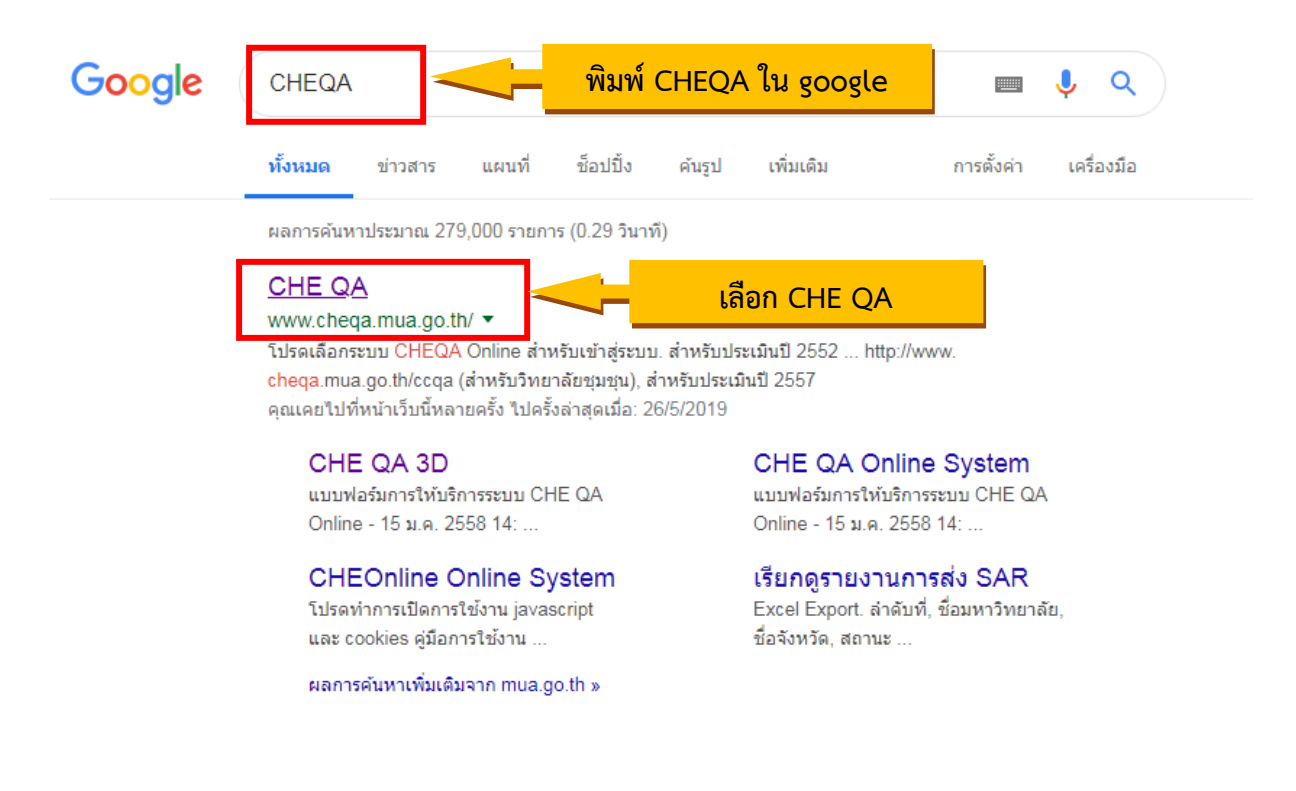

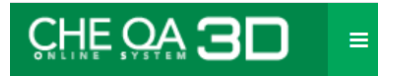

แล้วให้เลือก CHE QA 3D สำหรับประเมินปี 2562 ดังรูป

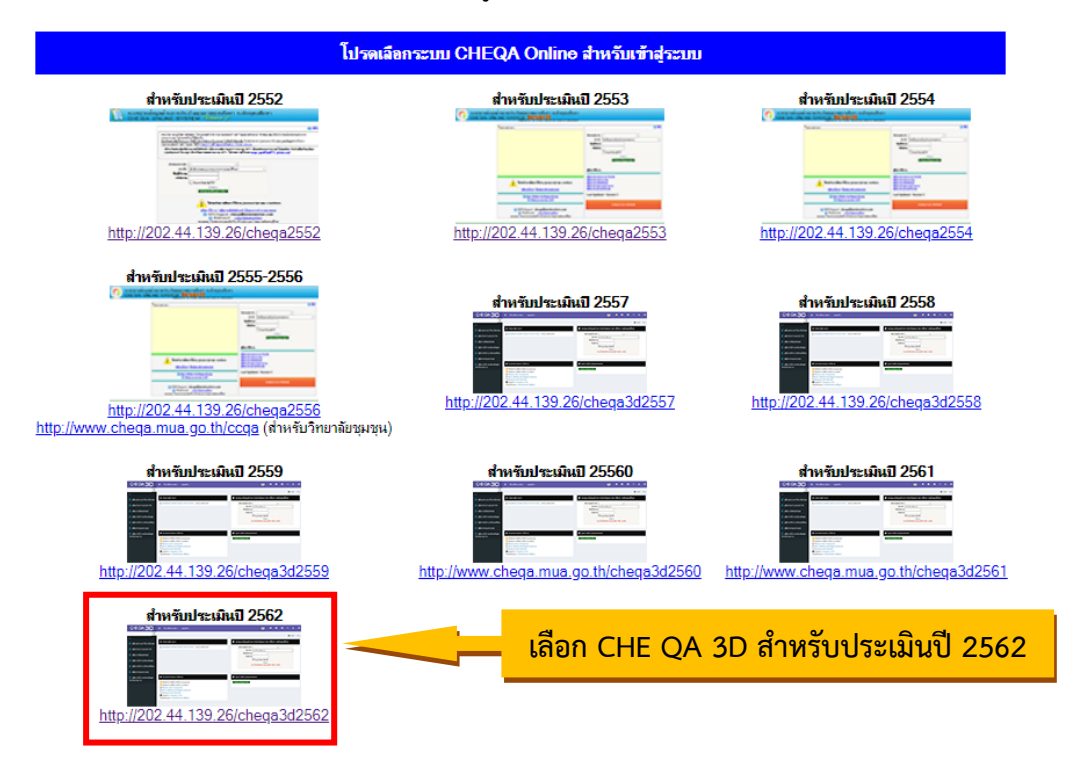

### **2. การ Login เข้าใช้งานระบบ**

- 2.1 เลือกกลุ่มสถาบันเป็น "มหาวิทยาลัยราชภัฏ"
- 2.2 เลือกสถาบัน เป็น "มหาวิทยาลัยราชภัฏมหาสารคาม"
- 2.3 ป้อนชื่อผู้ใช้งาน
- 2.4 ป้อนรหัสผ่าน

2.5 ในกรณีที่ต้องการให้ระบบจำกลุ่มสถาบันและสถาบัน เพื่อควรสะดวกในการใช้งานครั้งต่อไป ให้คลิก สี่เหลี่ยมหน้า □ัรามหาวิทยาลัยไว้?

2.6 คลิกปุ่มเข้าสู่ระบบ

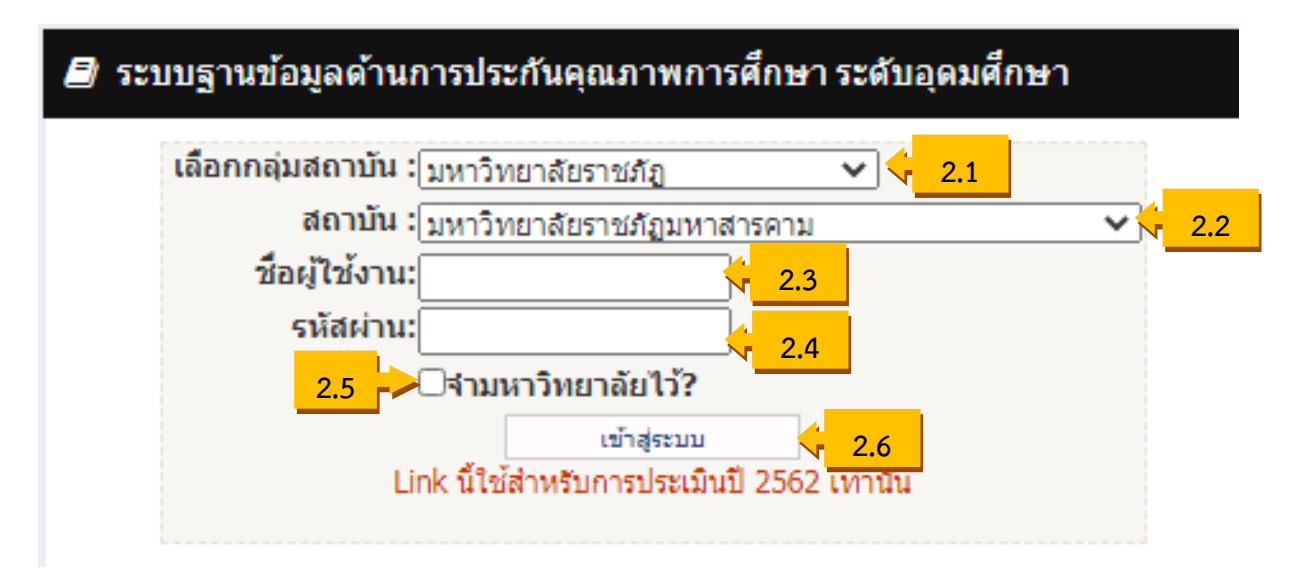

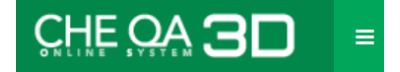

กรณีที่เป็นการเข้าใช้งานครั้งแรก ระบบจะให้กำหนดกลุ่มสถาบัน และเลือกองค์ประกอบคุณภาพ ที่ดำเนินการ ให้ดำเนินการ ดังนี้

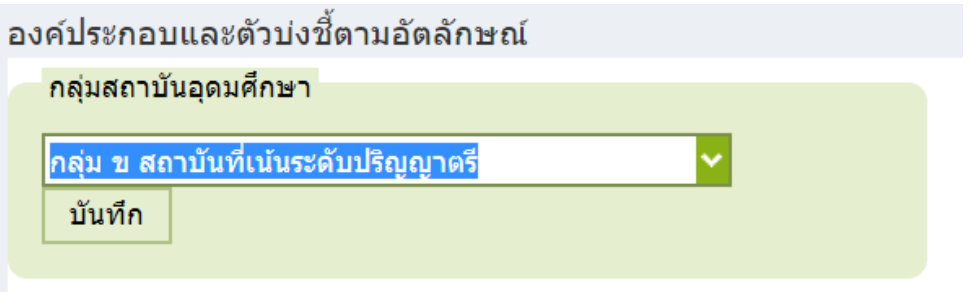

ระบบจะนำเข้าสู่หน้าหลักของระบบให้สังเกตแถบเมนูด้านบนจะเป็นสีแดง ซึ่งประกอบด้วยเมนู การใช้งานต่างๆ ได้แก่

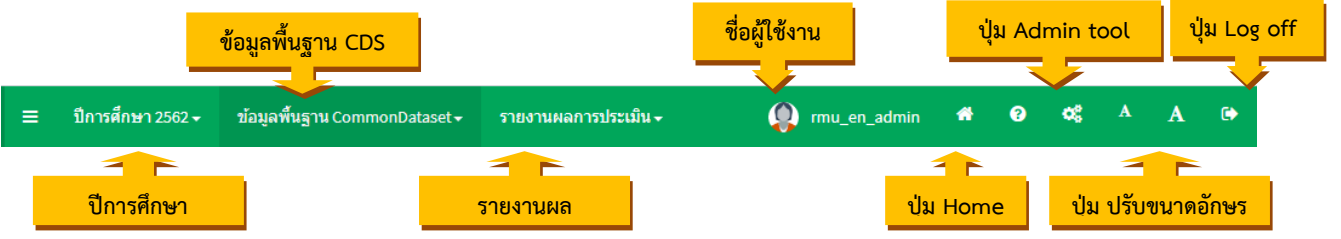

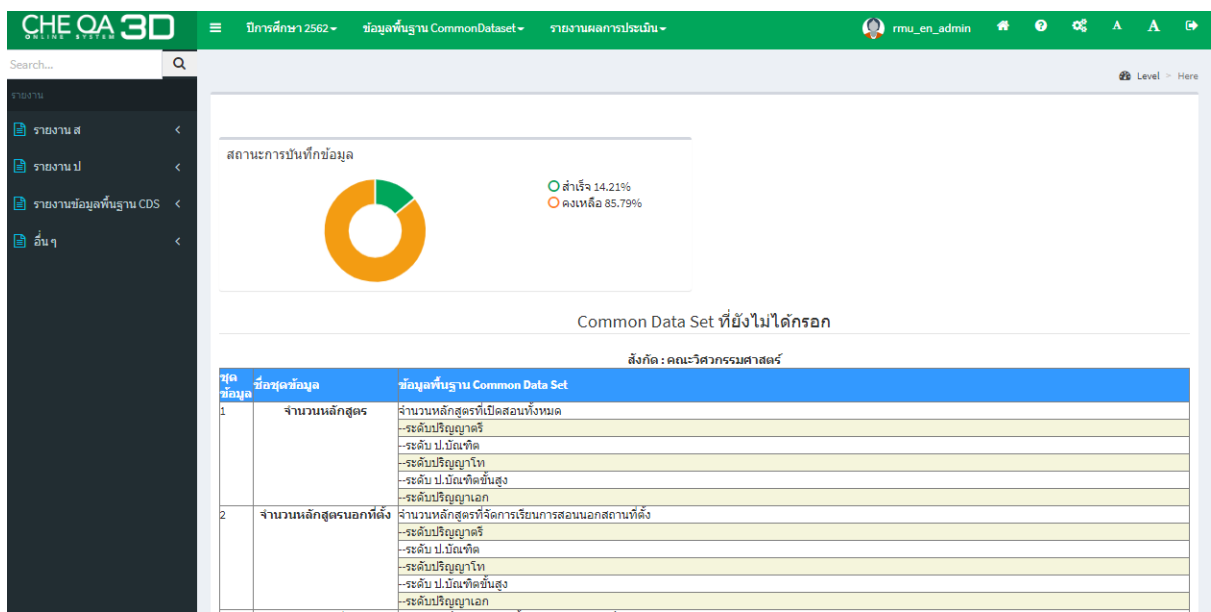

### **การกำหนดโครงสร้างหลักสูตร**

1. คลิกที่เมนู Admin Tools จะปรากฏหน้าต่างเครื่อมือผู้ดูแลระบบ ซึ่งประกอบด้วยแถบการใช้งาน 2 แถบ คือ 1) ระดับคณะ/สถาบัน และระดับหลักสูตร ให้คลิกเลือกเมนู กำหนดหลักสูตรรายคณะ

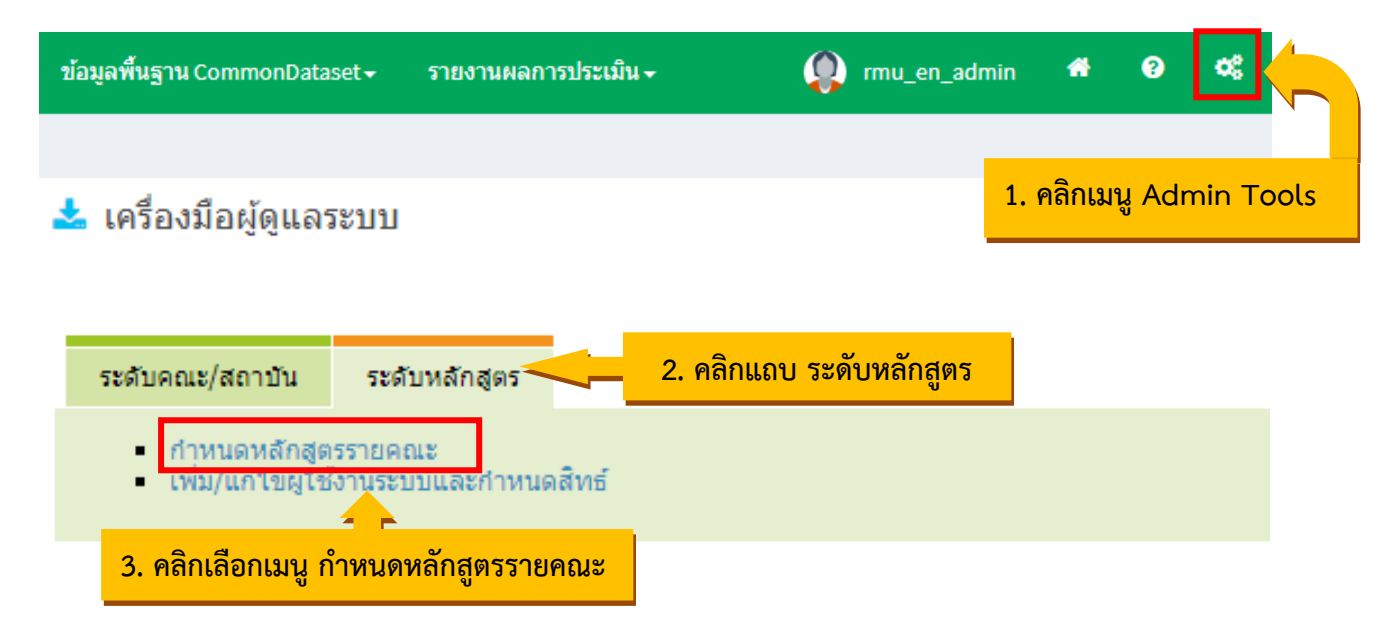

2. เลือกกลุ่มสาขาวิชาของคณะ โดยคลิกที่ เครื่องหมาย + กลุ่มสาขาวิชา มหาวิทยาลัยราชภัฏ มหาสารคามแบ่งกลุ่มสาขาวิชาออกเป็น 2 กลุ่ม ดังนี้

- กลุ่มสาขาวิชาวิทยาศาสตร์และเทคโนโลยี ประกอบด้วย 1) คณะวิทยาศาสตร์และเทคโนโลยี 2) คณะเทคโนโลยีการเกษตร 3) คณะเทคโนโลยีสารสนเทศ และ 4) คณะวิศวกรรมศาสตร์

- กลุ่มสาขาวิชามนุษยศาสตร์และสังคมศาสตร์ ประกอบด้วย 1) คณะครุศาสตร์ 2) คณะมนุษยศาสตร์ และสังคมศาสตร์ 3) คณะวิทยาการจัดการ 4) คณะนิติศาสตร์ และ 5) คณะรัฐศาสตร์และรัฐประศาสนศาสตร์

### หน่วยงาน เป็นหลักสูตร สห |การประเมิน ใม่เป็น สห กลุ่มสาขาวิชามนุษยศาสตร์และสังคมศาสตร์ กลุ่มสาขาวิชาวิทยาศาสตร์สุขภาพ ไม่เป็น สห กลุ่มสาขาวิชาวิทยาศาสตร์และเทคโนโลยี ใบเป็น สห ใบ่เป็น สห **4. คลิกเครื่องหมาย + หน้ากลุ่มสาขาวิชา**

#### - กำหนดหลักสตรรายของคณะ

ระบบจะแสดงชื่อคณะที่อยู่ในกลุ่มสาขาวิชาที่เลือก จากนั้นคลิกเครื่องหมาย + หน้าคณะที่ต้องการ กำหนดหลักสูตรของคณะ หากมีการกำหนดหลักสูตรรายคณะแล้ว ระบบจะแสดงรายชื่อหลักสูตร

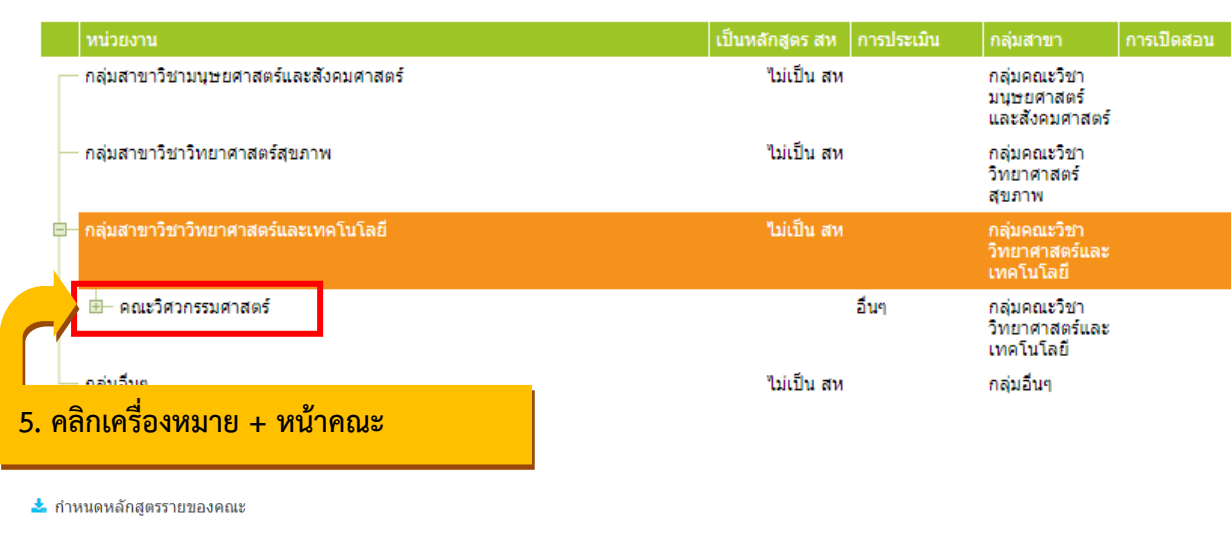

- กำหนดหลักสูตรรายของคณะ

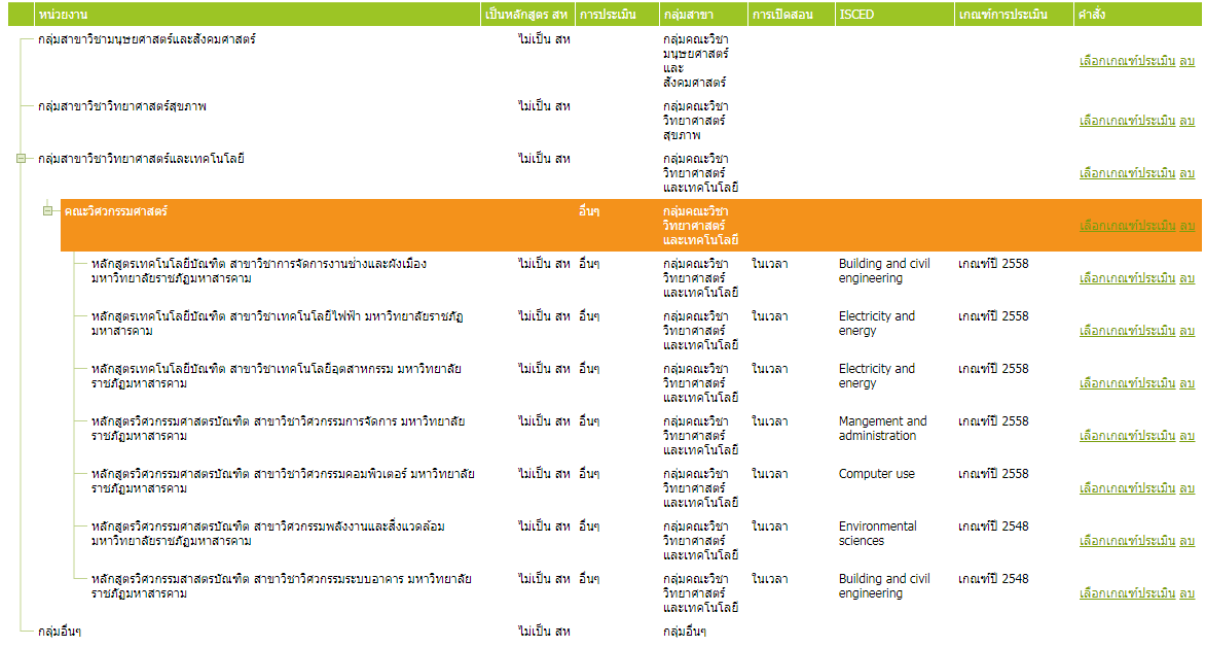

3. ทำการเลือกหลักสูตรที่ต้องการในส่วนของตัวเลือกคณะ/หลักสูตรด้านล่าง โดยพิมพ์คำที่ต้องการ ค้นหาในช่องกรอง จากนั้นคลิกค้นหา ระบบจะแสดงเฉพาะชื่อหลักสูตรที่สอดคล้องกับคำค้น แล้ว คลิกช่องสี่เหลี่ยม หน้าชื่อหลักสูตร ให้เป็นเครื่องหมายถูก สามารถเลือกได้หลายหลักสูตร

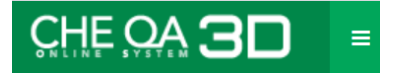

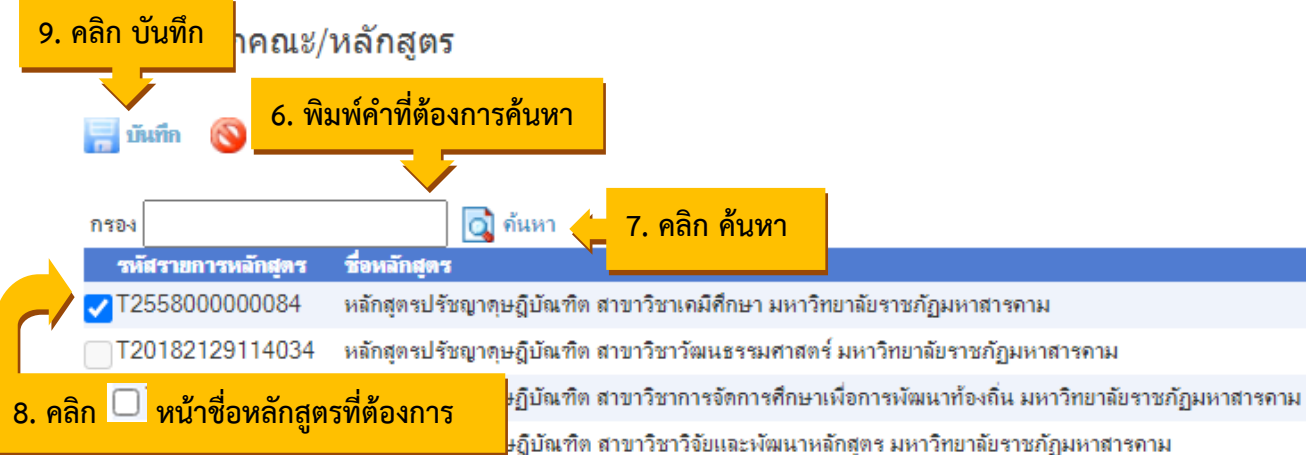

สำหรับหลักสูตรที่ถูกกำหนดหลักสูตรรายคณะแล้วตรงช่อง "ถูกนำไปใช้" จะแสดงหมายเลข 1 หาก ยังไม่ถูกกำหนด จะแสดงหมายเลข 0 เมื่อเลือกหลักสูตรเรียบร้อยแล้วให้คลิกปุ่ม บันทึก หลักสูตรที่เลือกก็จะ ไปแสดงภายใต้คณะ

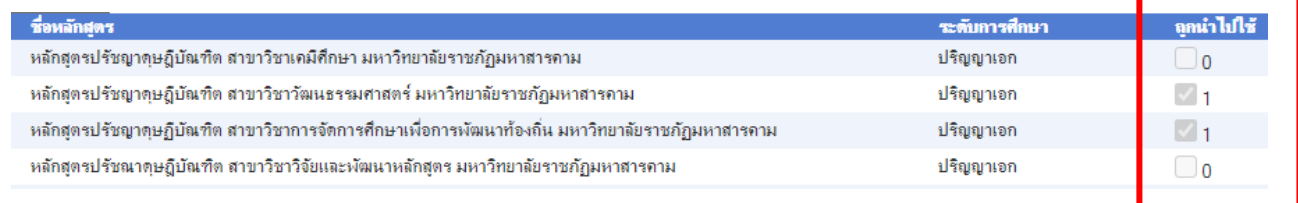

หากต้องการลบหลักสูตรออกจากราชื่อหลักสูตรของคณะ ให้คลิก ลบ ที่อยู่ท้ายชื่อหลักสูตรที่ต้องการ หลักสูตรนั้นจะถูกนำออกจากรายชื่อหลักสูตรของคณะ

#### - กำหนดหลักสูตรรายของคณะ

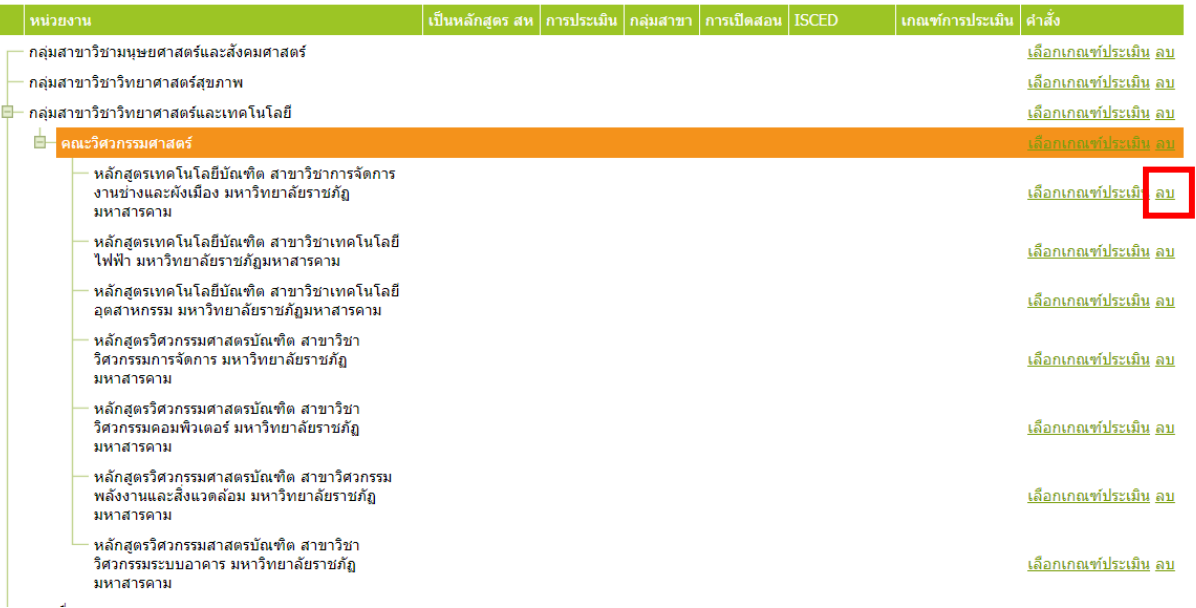

# **การกำหนดหลักสูตรสองระดับ**

เกณฑ์มาตรฐานหลักสูตรกำหนดให้อาจารย์ประจำหลักสูตร/อาจารย์ผู้รับผิดชอบหลักสูตร เป็นอาจารย์ประจำหลักสูตร/อาจารย์ผู้รับผิดชอบหลักสูตรในเวลาเดียวกันได้เพียงหนึ่งหลักสูตรเท่านั้น แต่เกณฑ์มาตรฐานหลักสูตร พ.ศ.2548 อนุโลมให้หลักสูตรปริญญาโทและหลักสูตรปริญญาเอกสาขาวิชา เดียวกันมีอาจารย์ประจำหลักสูตรซ้ำกันได้ การที่จะให้ระบบ CHEQA Online สามารถบันทึกอาจารย์ประจำ หลักสูตรหลักสูตรปริญญาโทและหลักสูตรปริญญาเอกสาขาวิชาเดียวกันซ้ำกันต้องกำหนดให้หลักสูตรทั้งสอง หลักสูตรนั้นใช้อาจารย์ประจำหลักสูตรซ้ำกันก่อน โดยการกำหนดให้เป็นหลักสูตรสองระดับ

1. คลิกเมนู Admin Tools จะปรากฏหน้าต่างเครื่อมือผู้ดูแลระบบ ซึ่งประกอบด้วยแถบการใช้งาน 2 แถบ คือ 1) ระดับคณะ/สถาบัน และระดับหลักสูตร ให้คลิกเลือกเมนู กำหนดหลักสูตรรายคณะ

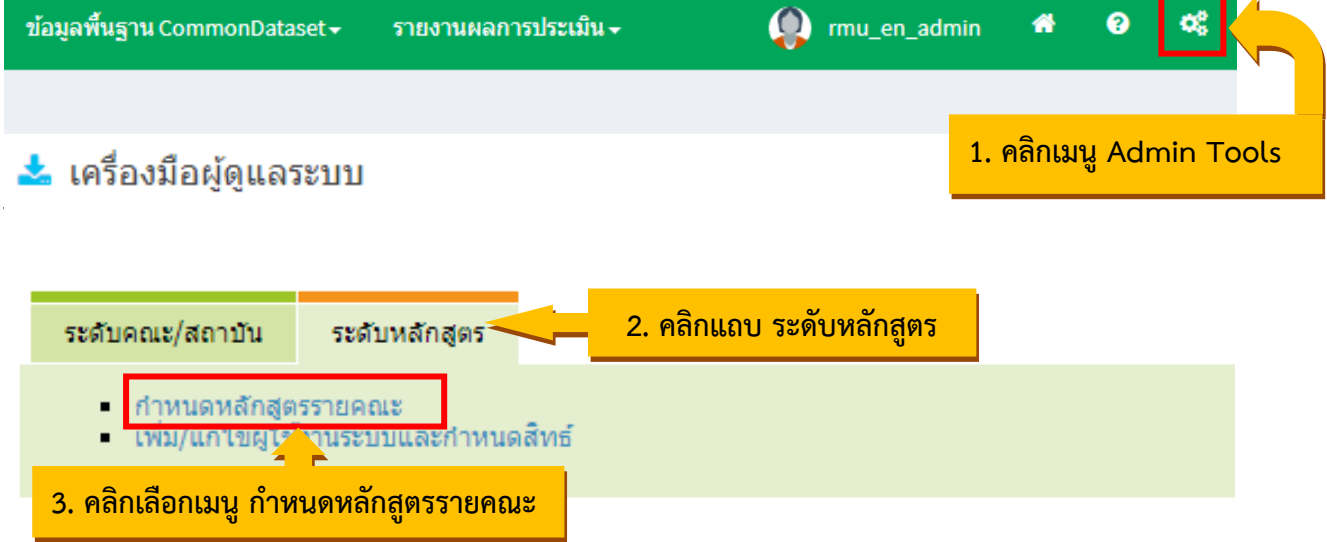

2. ไปที่ส่วนกำหนดหลักสูตรรายของคณะ คลิกเลือกหลักสูตรที่ต้องการกำหนดเป็นหลักสูตรสอง ระดับ แล้วเลื่อนลงมาด้านล่างในส่วนการกำหนดหลักสูตรสองระดับ (ถ้ามี) คลิก New

- กำหนดหลักสตรรายของคณะ

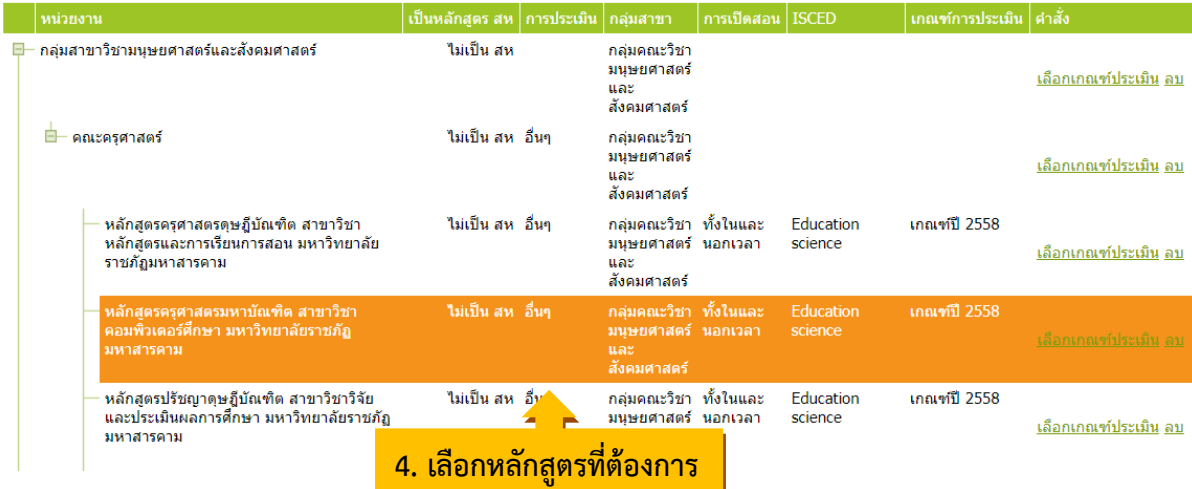

# CHE OA 3D

3. เลื่อนลงมาด้านล่างในส่วนการกำหนดหลักสูตรสองระดับ (ถ้ามี) คลิก New สามารถพิมพ์คำ ที่ต้องการค้นหาลงในช่องสีเหลี่ยม ระบบจะทำการค้นหาคำที่สอดคล้องกับคำที่เราค้นหา แล้วเลือกหลักสูตร ที่อาจารย์ประจำหลักสูตร/อาจารย์ผู้รับผิดชอบหลักสูตรซ้ำกับหลักสูตรที่เลืกด้านบน จากนั้นทำการ คลิกที่ Update

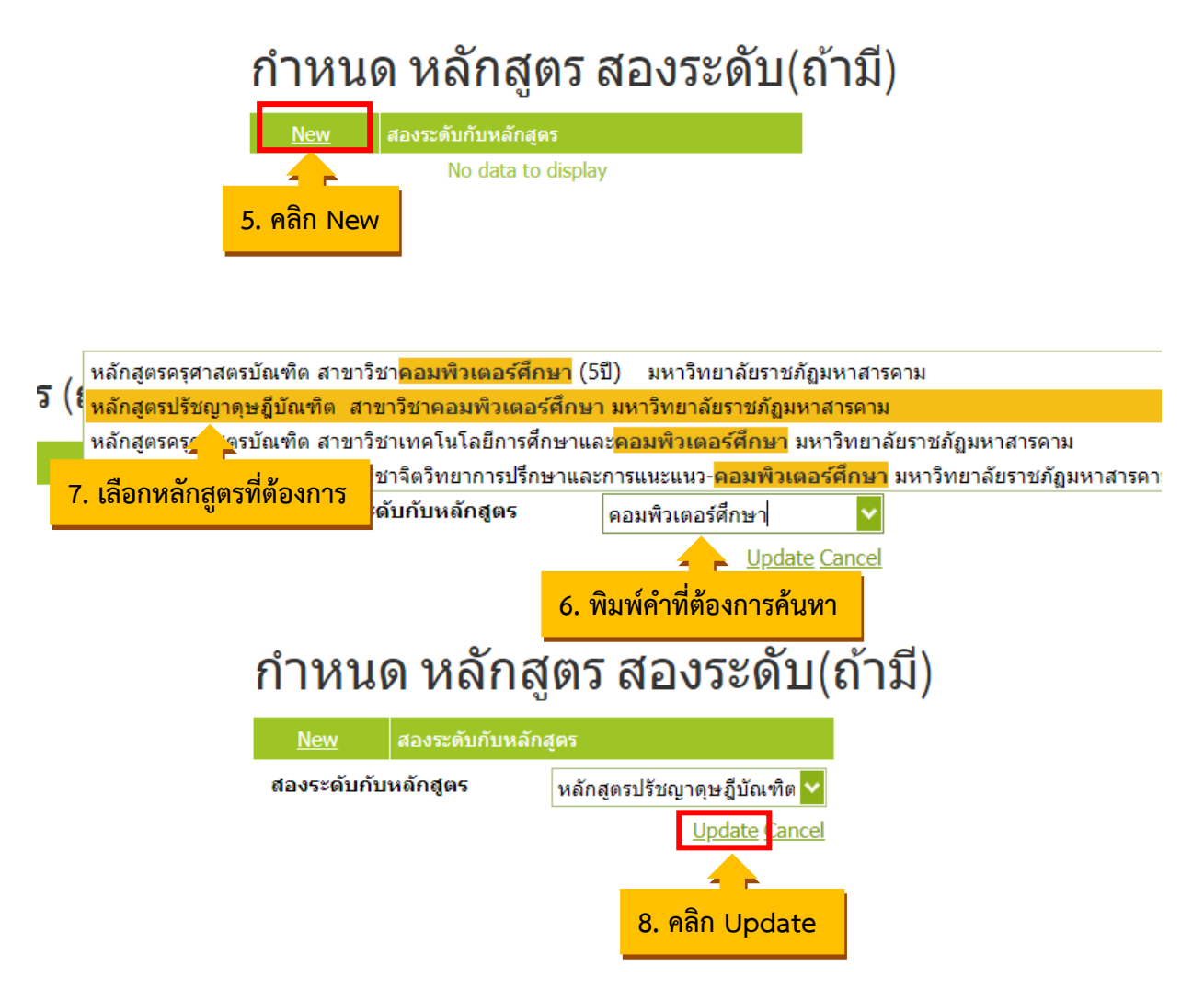

หากต้องการลบหลักสูตรที่กำหนดเป็นหลักสูตรสองระดับให้คลิกที่ Delete ถ้าต้องการแก้ไขข้อมูลให้ คลิกที่ Edit

# กำหนด หลักสูตร สองระดับ(ถ้ามี)

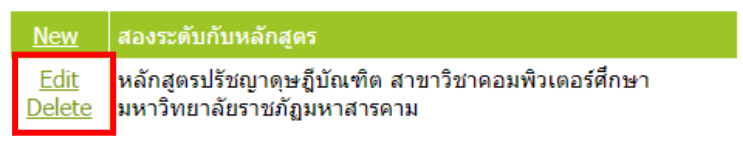

### **การสร้างผู้ใช้งานระดับหลักสูตรและการกำหนดสิทธิ์เข้าใช้งาน**

### **1. การสร้างผู้ใช้งานระดับหลักสูตร**

1. คลิกเมนู Admin Tools จะปรากฏหน้าต่างเครื่อมือผู้ดูแลระบบ ซึ่งประกอบด้วยแถบการใช้งาน 2 แถบ คือ 1) ระดับคณะ/สถาบัน และระดับหลักสูตร ให้คลิกเลือกเมนู เพิ่ม/แก้ไขผู้ใช้ระบบและกำหนด สิทธิ์ จะปรากฏหน้าจอการสร้างผู้ใช้งาน พร้อมทั้งรายชื่อผู้ใช้งานที่มีอยู่แล้ว (ถ้ามี) หน้าจอด้านซ้ายจะเป็นชื่อ หลักสูตรของคณะที่ได้กำหนดไว้แล้ว

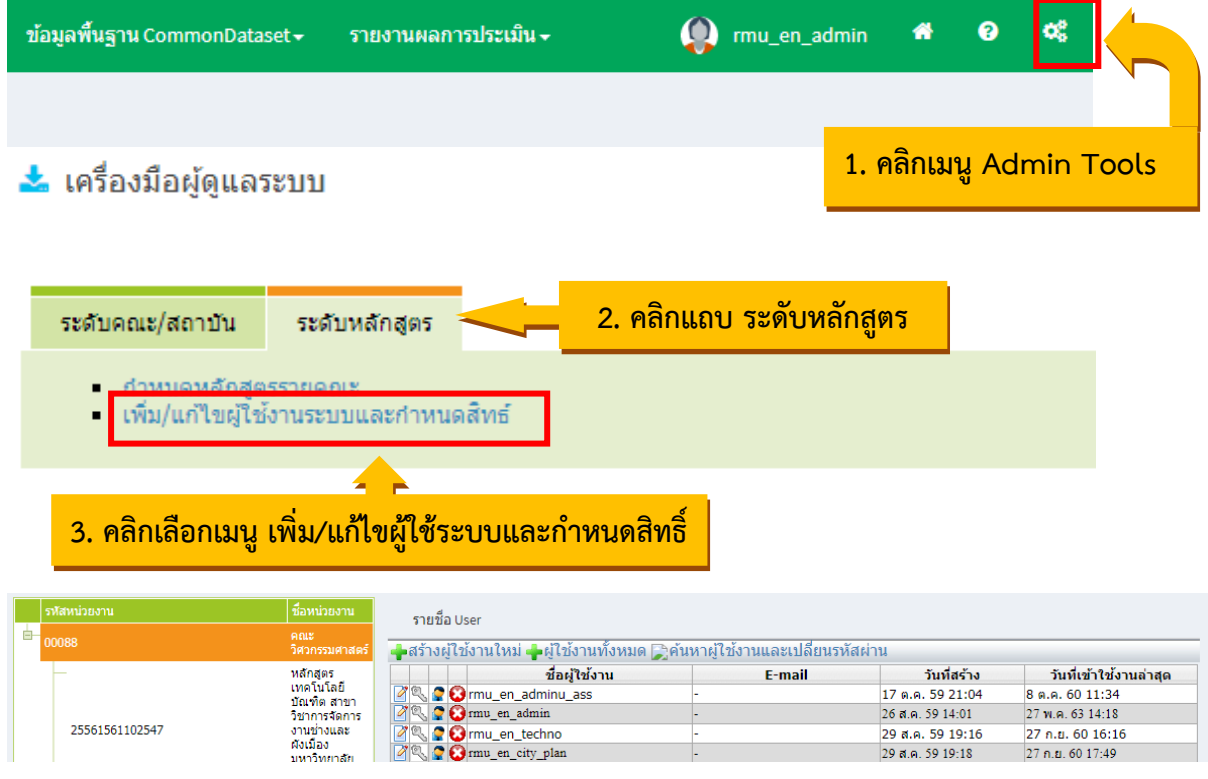

2. คลิก สร้างผู้ใช้งานใหม่ ระบบจะแสดงรายละเอียดของผู้ใช้งานให้ทำการกรอกข้อมูลให้ครบถ้วน เมื่อกรอกข้อมูลเรียบร้อยแล้วให้คลิก บันทึก

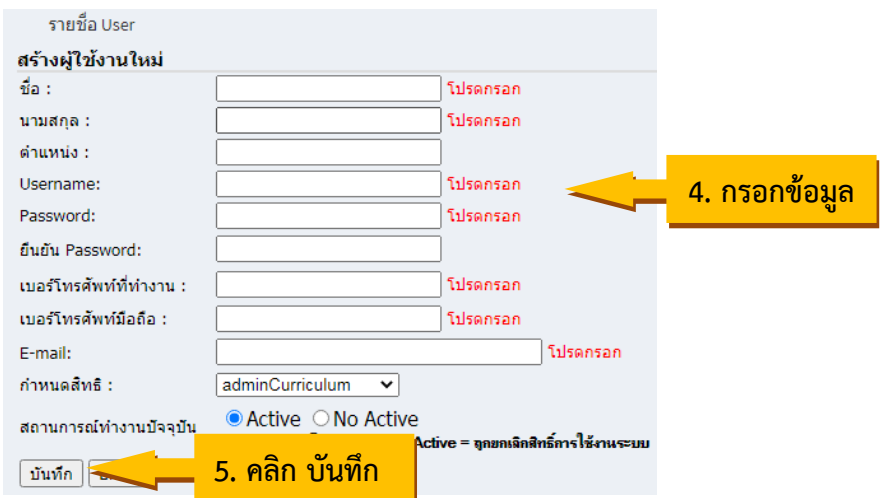

สำหรับการกำหนดสิทธิ์การใช้งานผู้ดูแลระบบระดับหลักสูตรให้เลือกเป็น "adminCurriculum" และผู้ประเมินระดับหลักสูตรให้เลือกเป็น "CurriculumAssessor"

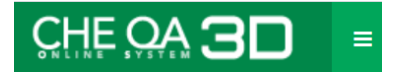

หากต้องการลบผู้ใช้งานออกจากระบบ ให้คลิก หน้าชื่อผู้ใช้งานที่ต้องการลบออก ระบบจะให้ ตอบยืนยันการลบ

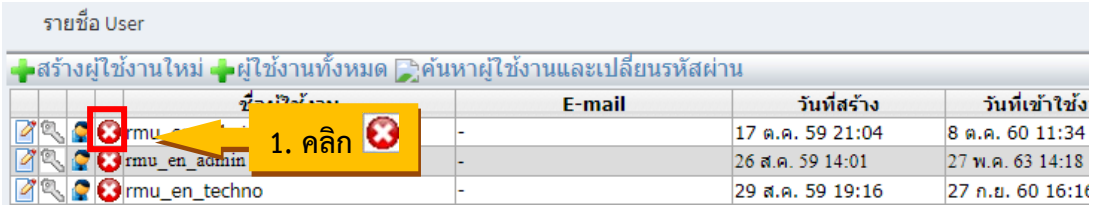

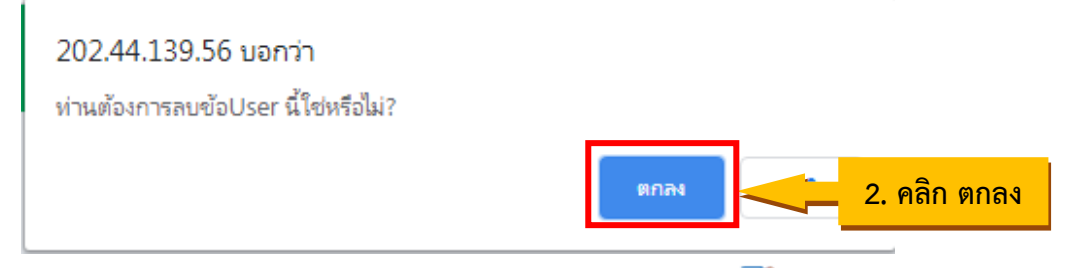

หากต้องการแก้ไขข้อมูลผู้ใช้งาน หรือกำหนดรหัสผ่านใหม่ ให้คลิก  $\Box$  แก้ไขข้อมูลผู้ใช้ หน้าชื่อ ผู้ใช้งานที่ต้องการแก้ไข แล้วเข้าไปแก้ไขข้อมูล

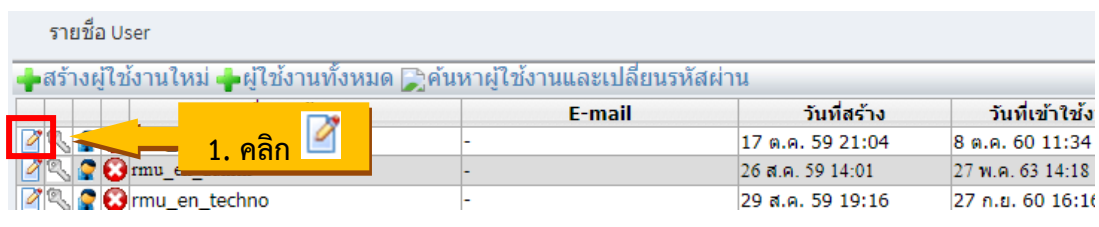

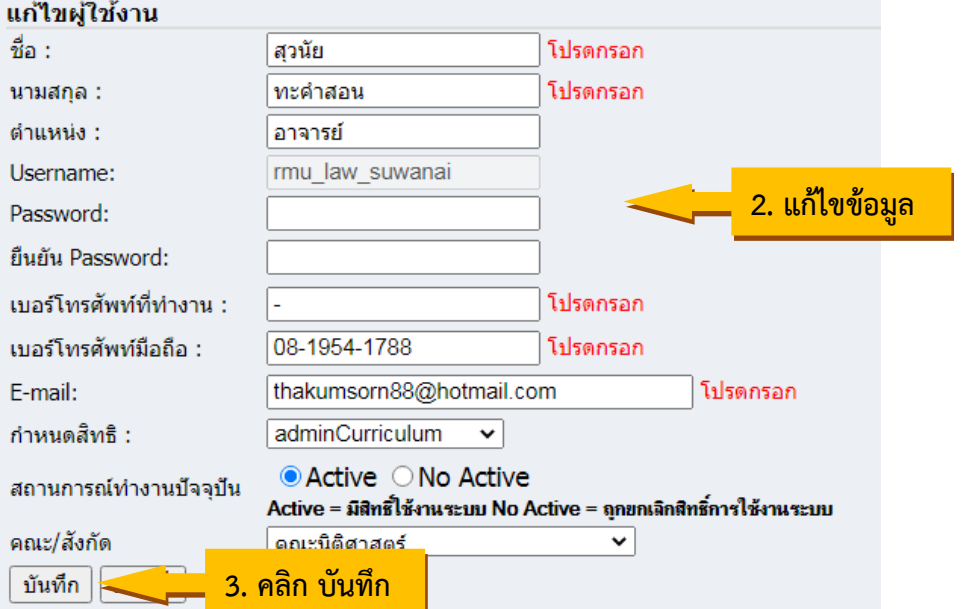

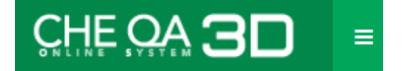

### **2. การกำหนดสิทธิ์เข้าใช้งาน**

### **2.1 ผู้ดูแลระบบระดับหลักสูตร**

1) คลิกเลือกหลักสูตรที่ต้องการ

2) คลิก หน้าชื่อผู้ใช้งานที่ต้องการ

3) คลิกปุ่ม "เลือกเป็น adminCurriculum" เพื่อบันทึก ผู้ใช้งาน จะแสดงรายชื่อผู้รับผิดชอบ หลักสูตรที่ตารางด้านล่าง

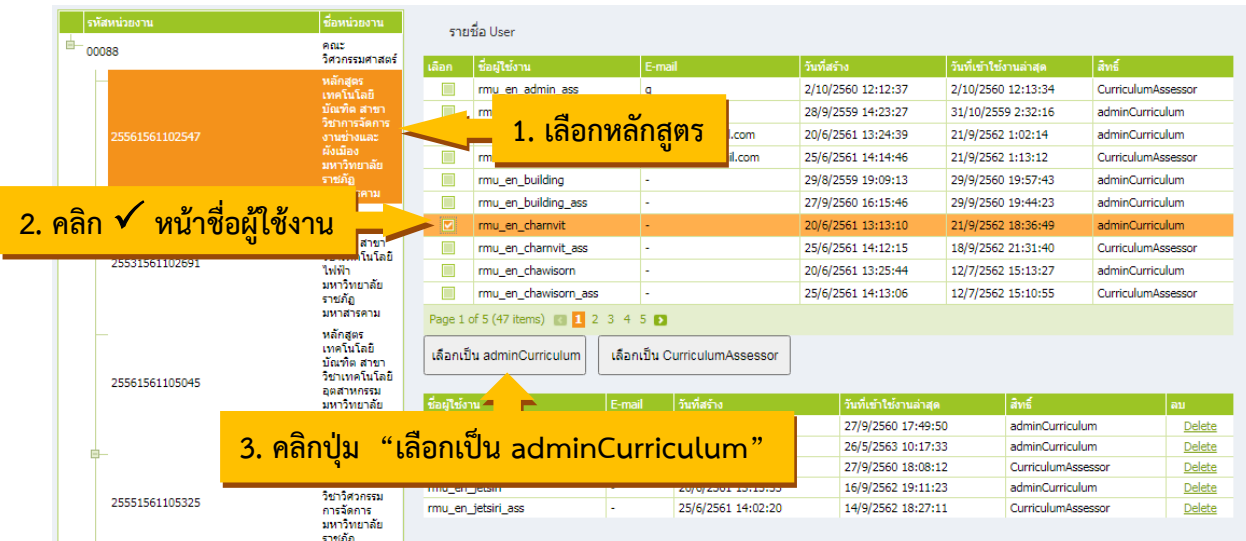

### **2.2 กรรมการประเมินระดับหลักสูตร**

1) คลิกเลือกหลักสูตรที่ต้องการ

2) คลิก หน้าชื่อผู้ใช้งานที่ต้องการ

3) คลิกปุ่ม "เลือกเป็น CurriculumAssessor" เพื่อบันทึก ผู้ใช้งาน จะแสดงรายชื่อผู้รับผิดชอบ หลักสูตรที่ตารางด้านล่าง

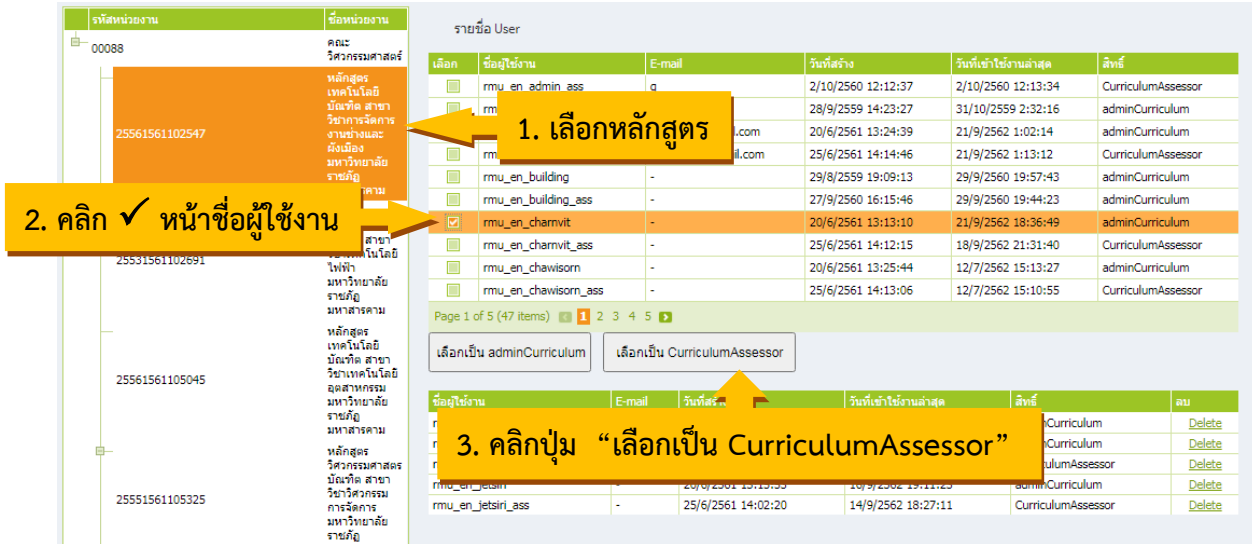

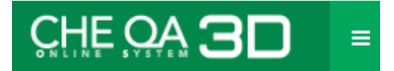

กรณีต้องการเปลี่ยนผู้รับผิดชอบหลักสูตร ให้คลิก Delete ท้ายชื่อผู้ใช้งานที่ต้องการลบ แล้วทำการกำหนดสิทธ์ผู้เข้าใช้งานใหม่

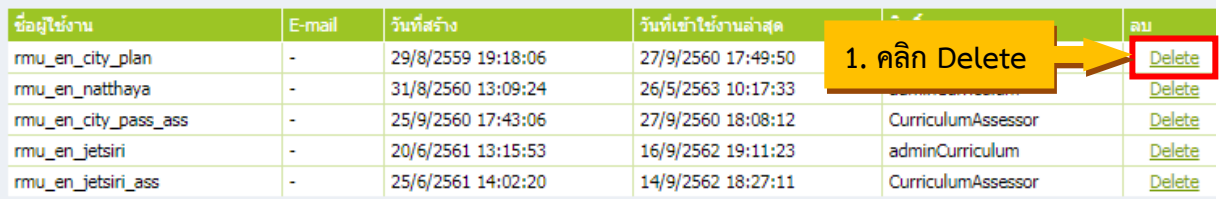

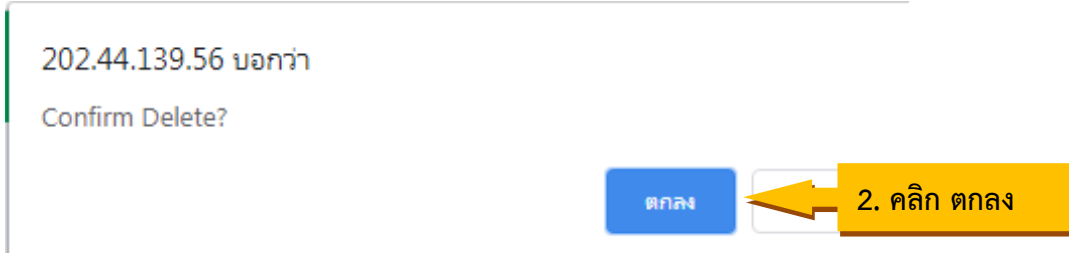

### **การกรอกข้อมูลพื้นฐาน (Common Data Set : CDS)**

1. คลิกเลือกเมนู ข้อมูลพื้นฐาน CDS แล้วคลิกที่ + จะแสดงรายการ CDS

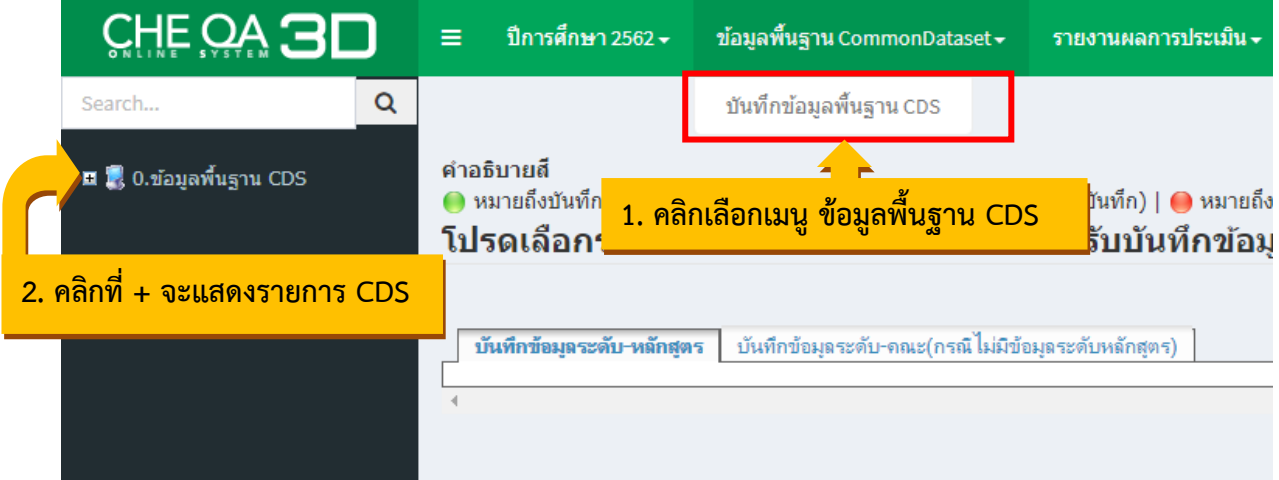

2. เลือกรายการ CDS แล้วคลิกที่ + จะแสดงรายการ CDS ทั้งหมด 12 ชุดข้อมูล กรอกข้อมูล CDS ให้ครบทั้ง 12 ชุดข้อมูล ในแต่ละชุดข้อมูลเมื่อกรอกข้อมูลครบถ้วน วงกลมสถานะจะแสดงเป็นสีเขียว หากชุดข้อมูลใดหลักสูตรไม่มีข้อมูลให้กรอก "-" วงกลม สถานะจะแสดงสีเหลือง

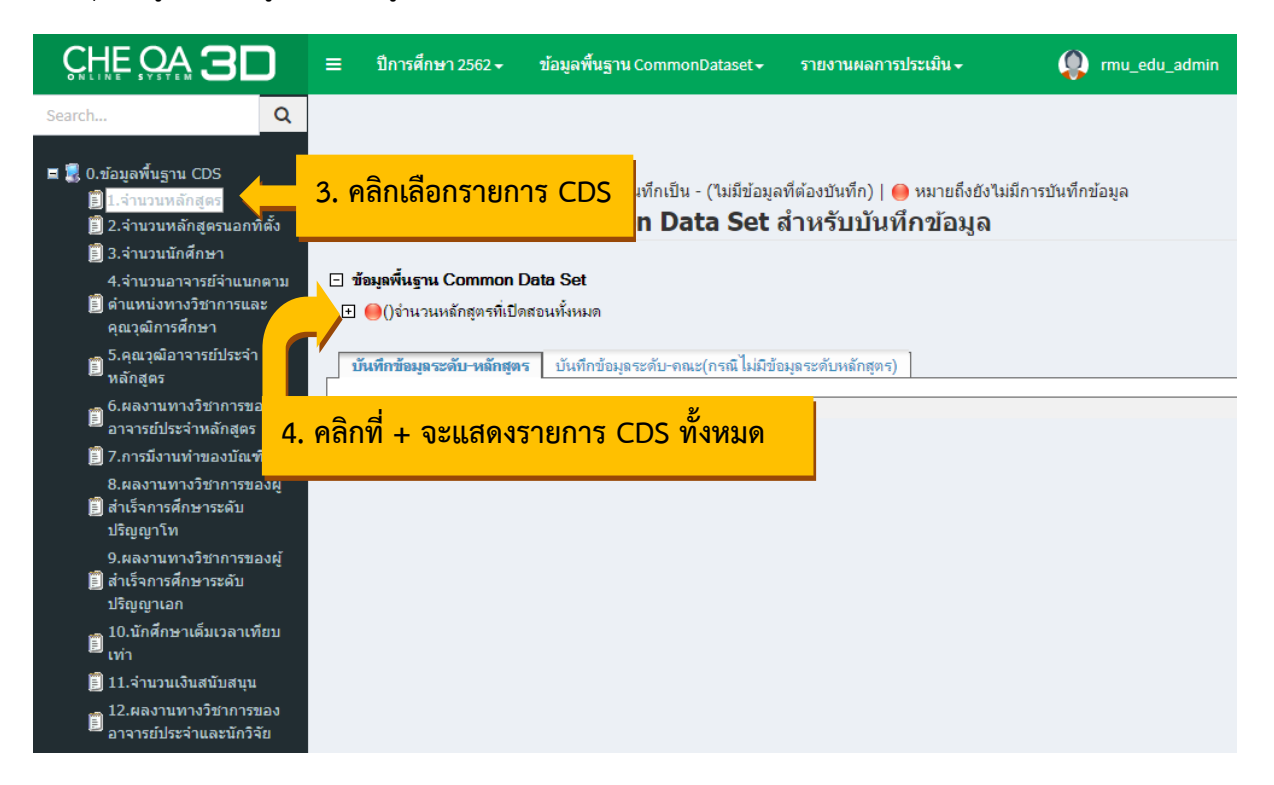

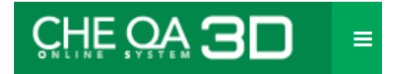

3. คลิกเลือกรายการ CDS แล้วเลือกแถบ "บันทึกข้อมูลระดับ-คณะ(กรณีไม่มีข้อมูลระดับหลักสูตร) จากนั้นคลิกแก้ไข เพื่อแก้ไข/กรอกข้อมูล

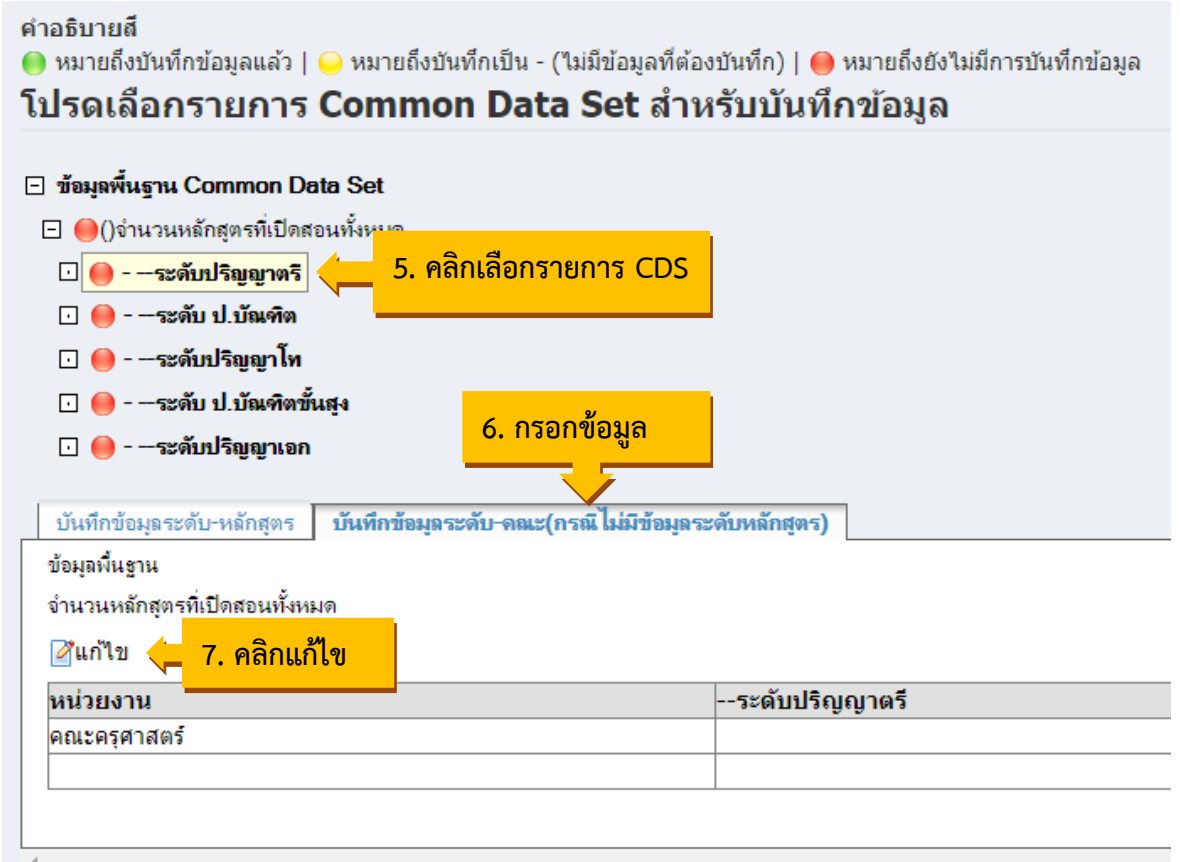

4. กรอกข้อมูล แล้วคลิกบันทึก

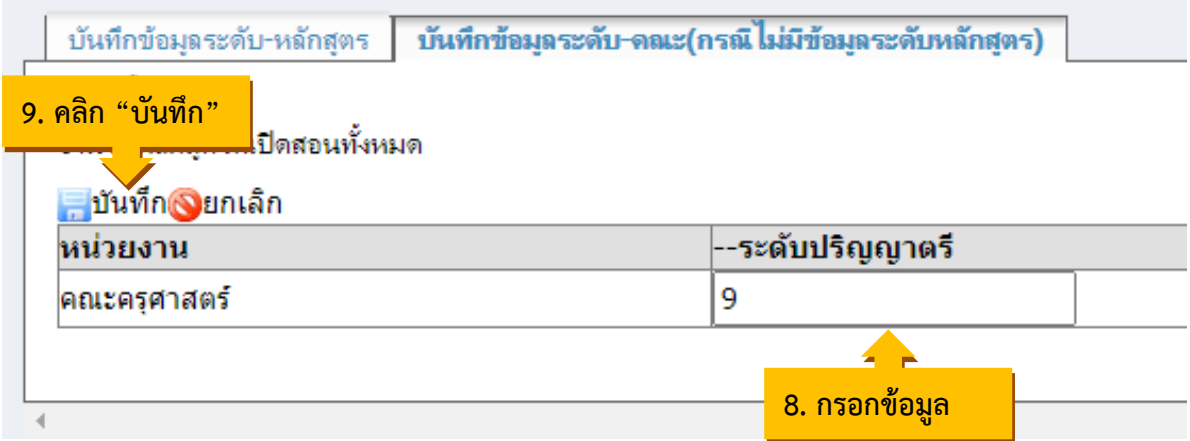

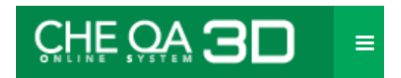

เมื่อบันทึกข้อมูลเรียบร้อยแล้วรายการ CDS จะเปลี่ยนเป็น สีเขียว

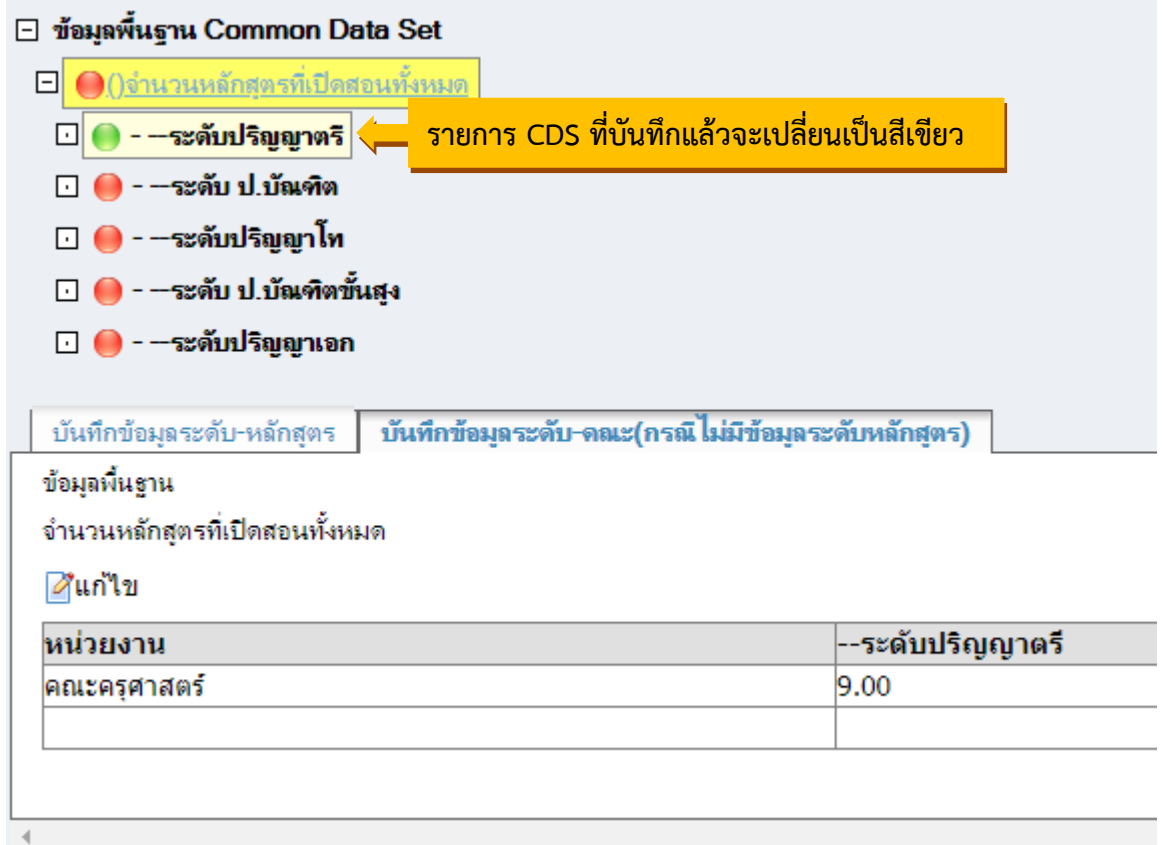

1. คลิกเลือก เมนู "รายงานผลการประเมิน"

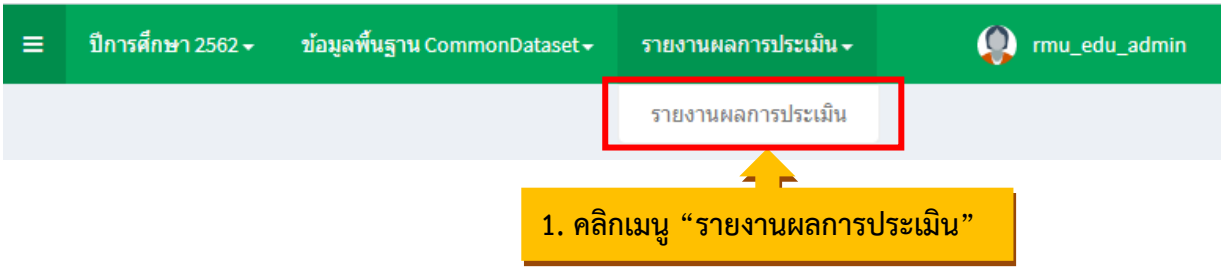

2. คลิก แก้ไข/บันทึกข้อมูล เพื่อทำการบันทึกข้อมูล

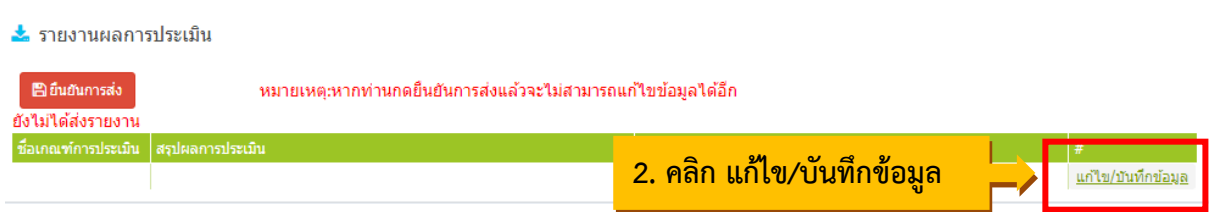

- 3. แก้ไข/บันทึกข้อมูล ต่อไปนี้
	- **ชื่อเกณฑ์การประเมิน** ให้กรอกชื่อเกณฑ์การประเมิน เป็น "การประกันคุณภาพการศึกษา ภายใน ระดับอุดมศึกษา มหาวิทยาลัยราชภัฏ พ.ศ. 2562"
	- **สรุปผลการประเมิน** ให้ทำการแนบไฟล์ รายงานการประเมินตนเอง (SAR) และรายงานผล การประเมินคุณภาพการศึกษาภายใน (CAR)
	- **รายการหลักฐาน** ให้ทำการแนบลิงค์รายการเอกสารหลักฐานเป็นรายองค์ประกอบ องค์ประกอบที่ 1 – 5

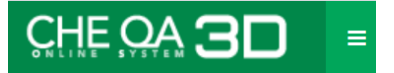

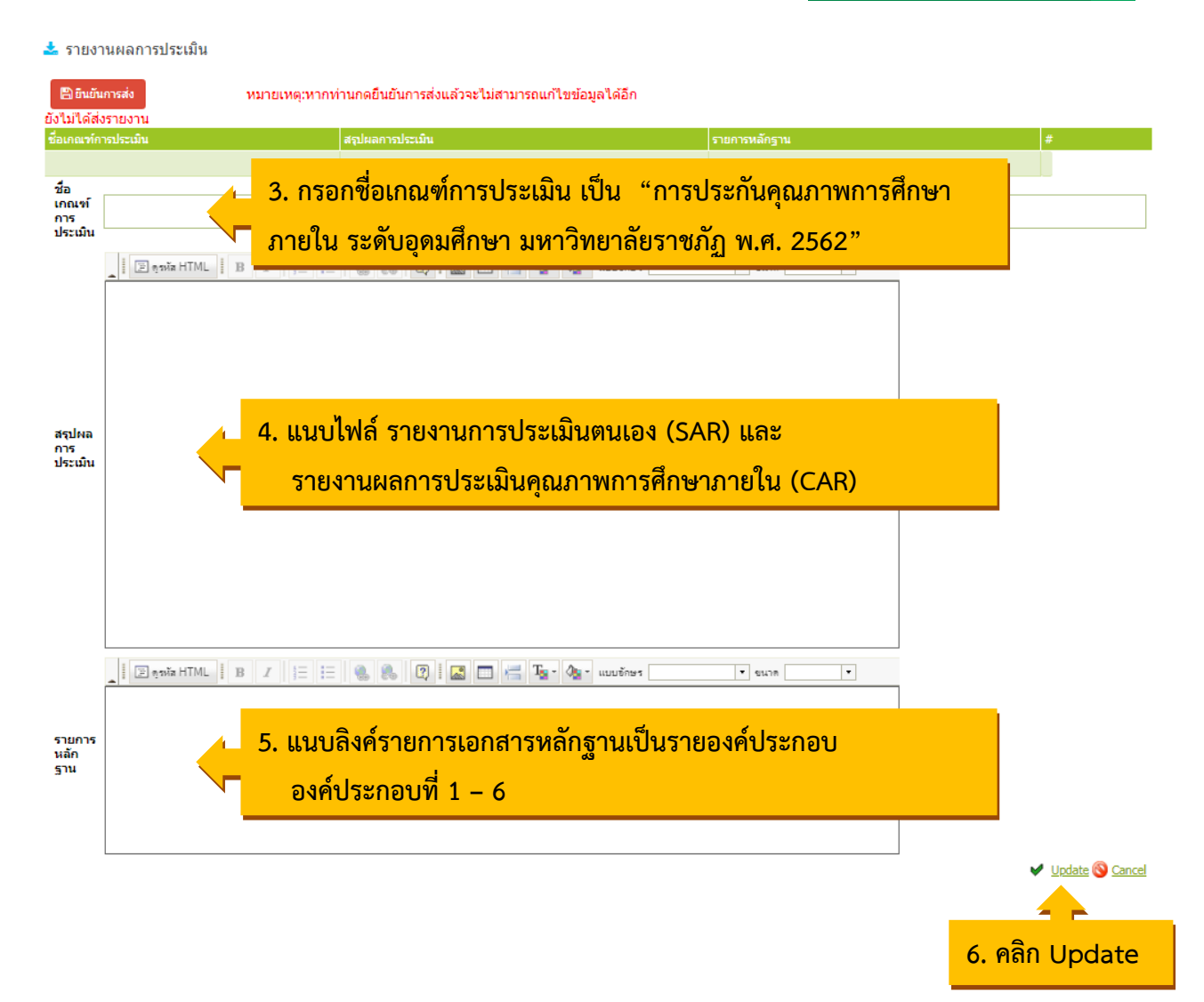

4. เมื่อกรอกผลการดำเนินงาน เสร็จ ให้คลิกที่ปุ่มยืนยันการส่ง

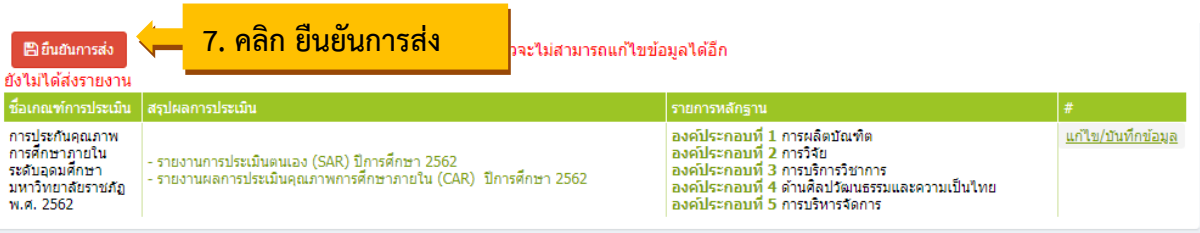

# **1. วิธีเก็บเอกสารหลักฐานบน Server ระบบ CHE QA Online**

1.1 คลิกปุ่มแทรก/แก้ไขลิงค์

รายการหลักฐาน

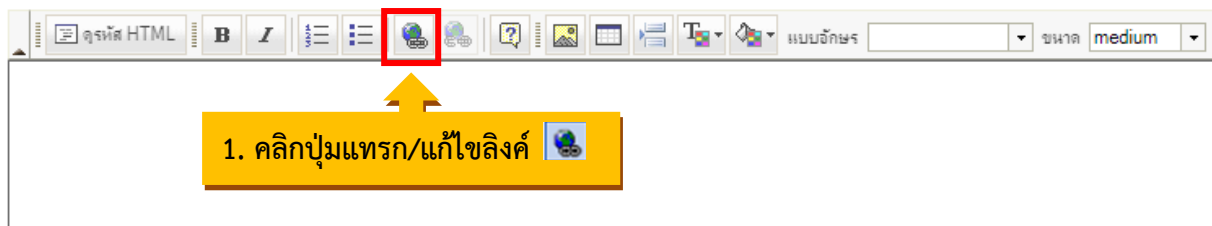

1.2 คลิกปุ่ม เปิดหน้าต่างจัดการไฟล์อัพโหลด

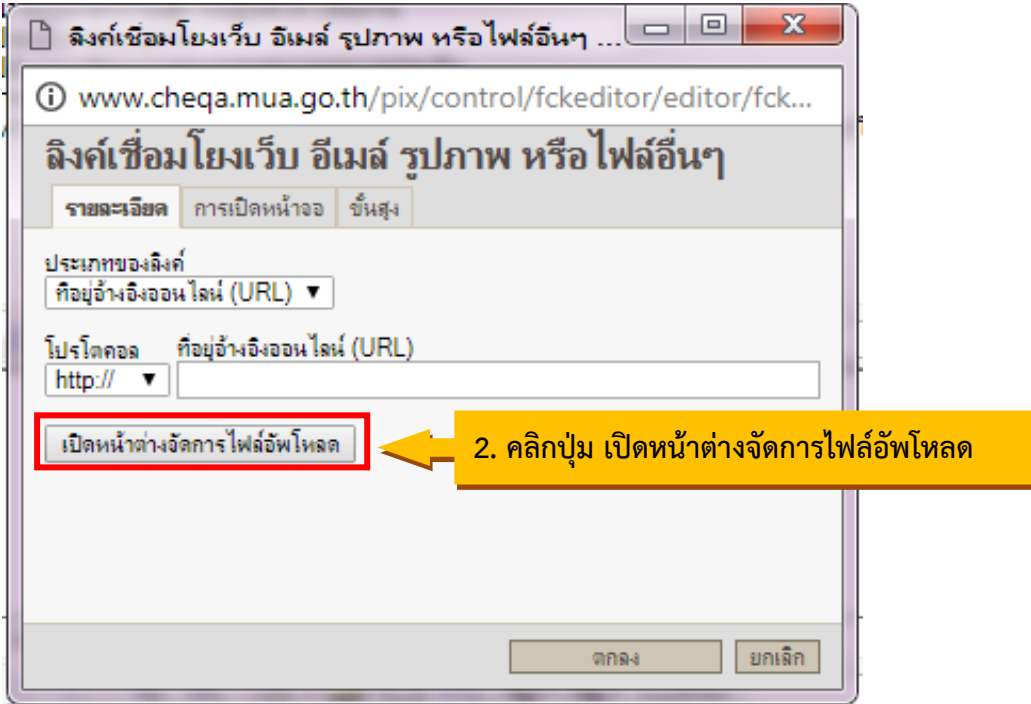

1.3 ระบบจะแสดงหน้าต่าง FileBrowser จากนั้นคลิกที่ชื่อมหาวิทยาลัยราชภัฏมหาสารคาม แล้วคลิกปุ้ม สร้างแฟ้ม ดังรูป

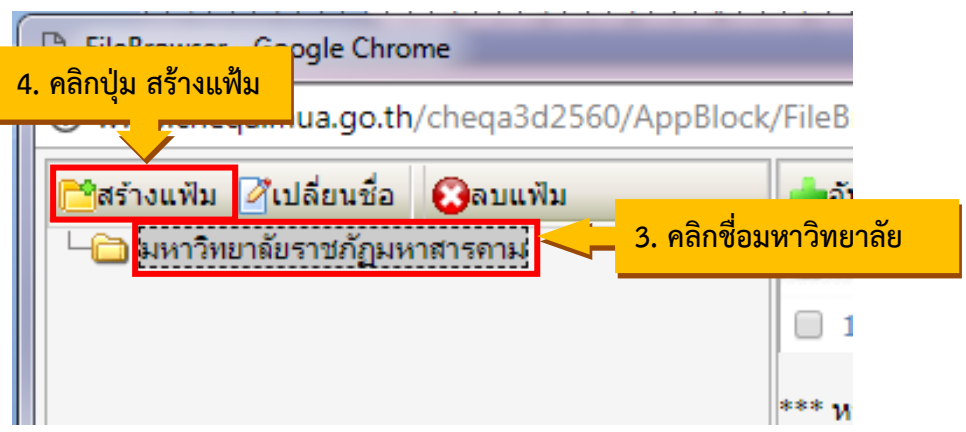

CHE OA 3D

 $\equiv$ 

1.4 พิมพ์ชื่อหลักสูตรในช่อง "โปรดกรอกชื่อแฟ้มที่ต้องการสร้าง" และคลิก ตกลง ดังรูป

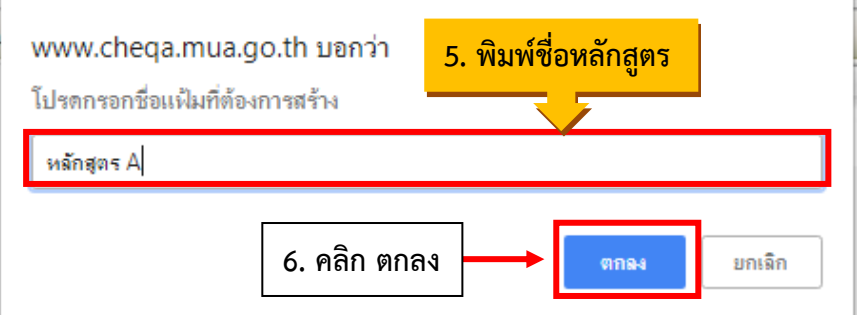

จะได้แฟ้มชื่อหลักสูตร ดังรูป

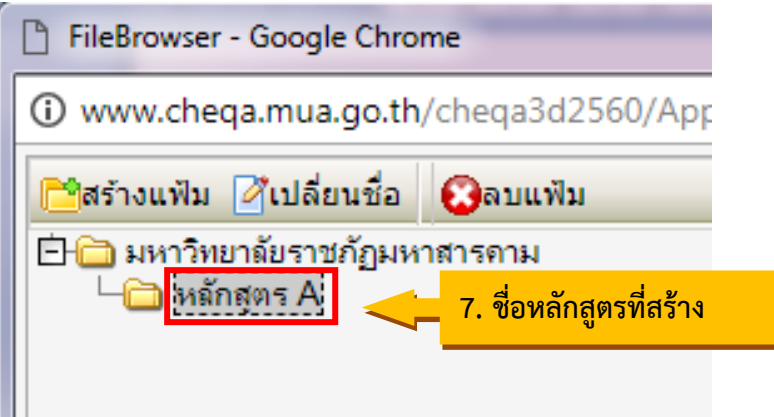

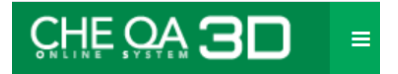

1.5 คลิกเลือกหลักสูตร แล้วคลิกปุ่ม อัพโหลดไฟล์ ดังรูป

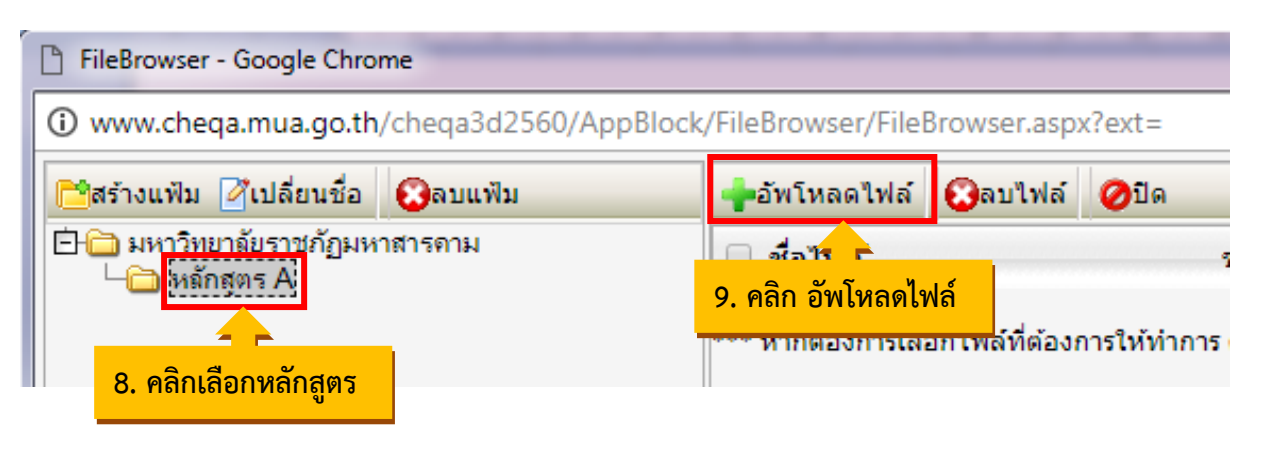

1.6 คลิกปุ่ม เลือกไฟล์ ดังรูป

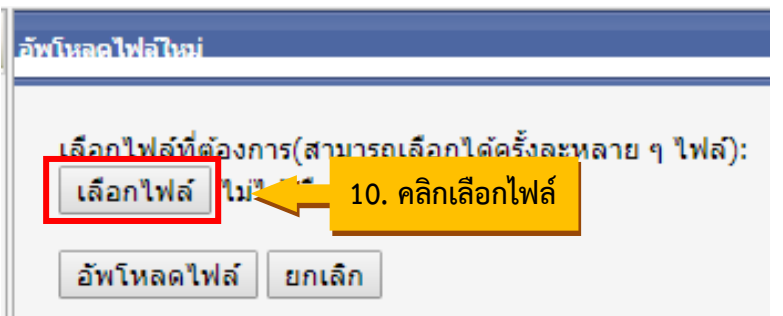

1.7 เลือกไฟล์ที่ต้องการอัพโหลดลงในระบบ แล้วคลิก Open ดังรูป

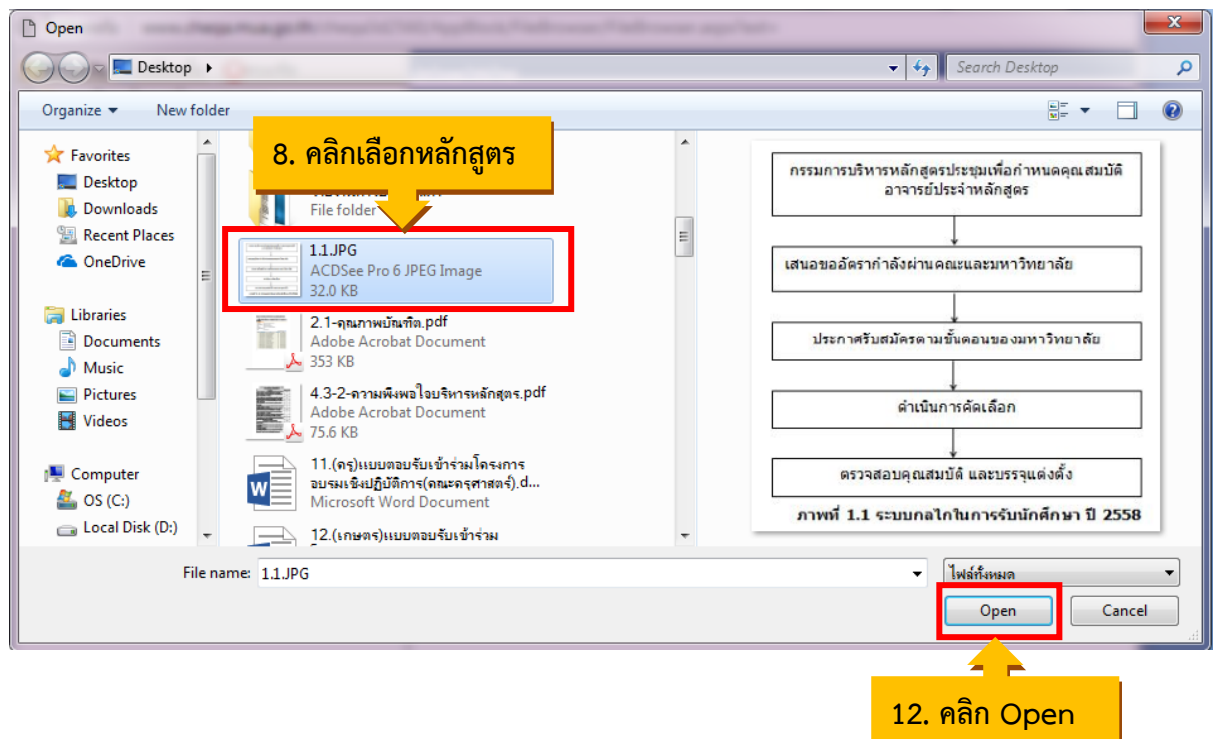

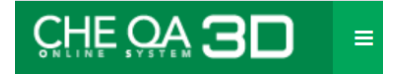

1.8 คลิกปุ่ม อัพโหลดไฟล์ ดังรูป

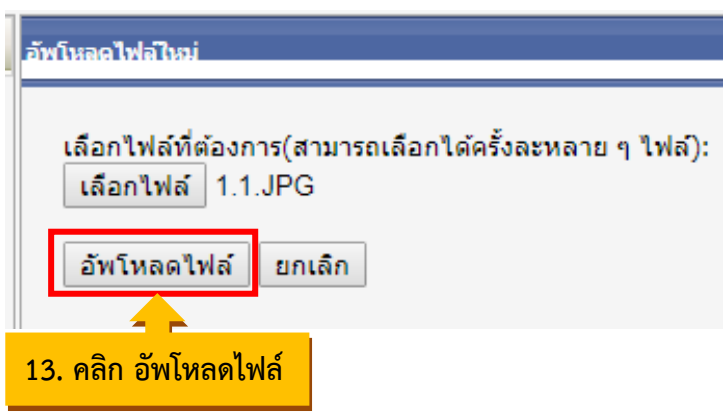

# ระบบจะแสดงรายชื่อไฟล์ที่ทำการอัพโหลดเรียบร้อยแล้ว ดังรูป

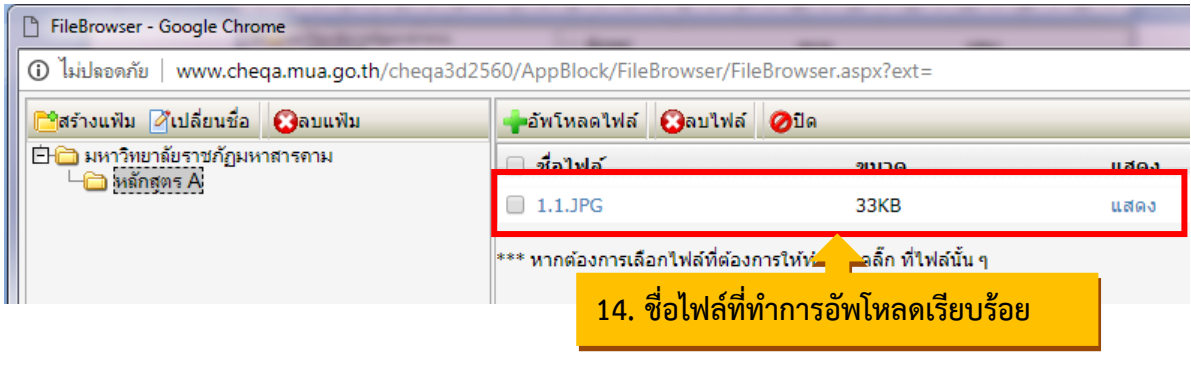

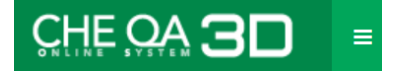

### **2. วิธีเก็บเอกสารหลักฐานบนพื้นที่เก็บข้อมูลบนอินเตอร์เน็ต (Cloud Storage)**

### **2.1 วิธีเก็บเอกสารหลักฐานใน Google Drive**

1) ลงชื่อเข้าใช้งาน e-mail โดยพิมพ์ชื่อผู้ใช้งาน และรหัสผ่าน เสร็จแล้วคลิก "ถัดไป"

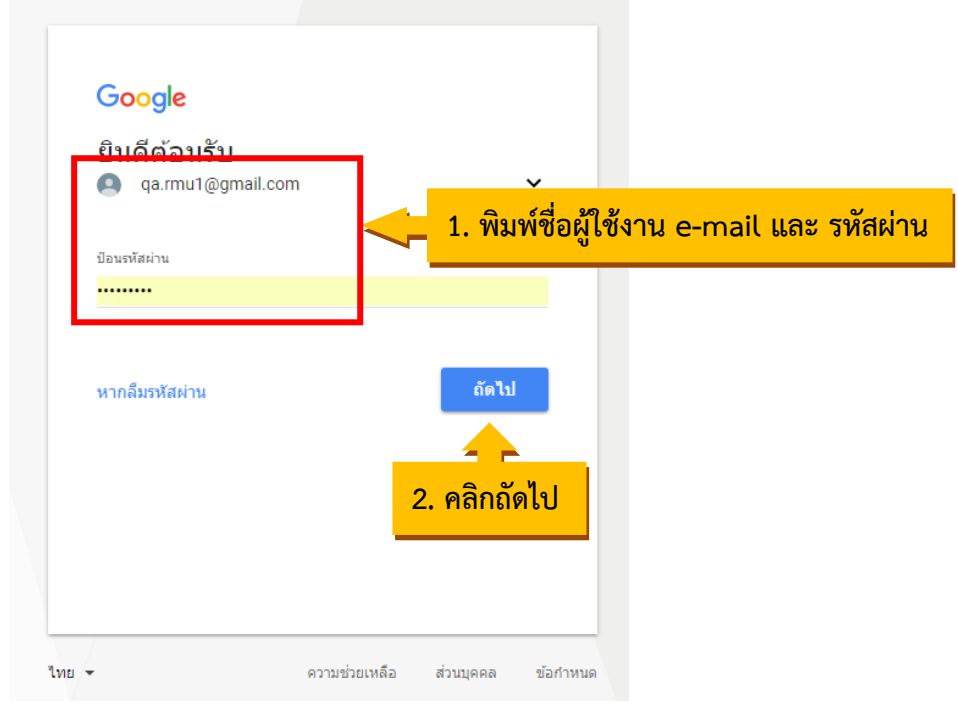

2) เมื่อเข้าสู่ระบบเรียบร้อยแล้วคลิกที่ Google Apps แล้วคลิกเลือก Drive

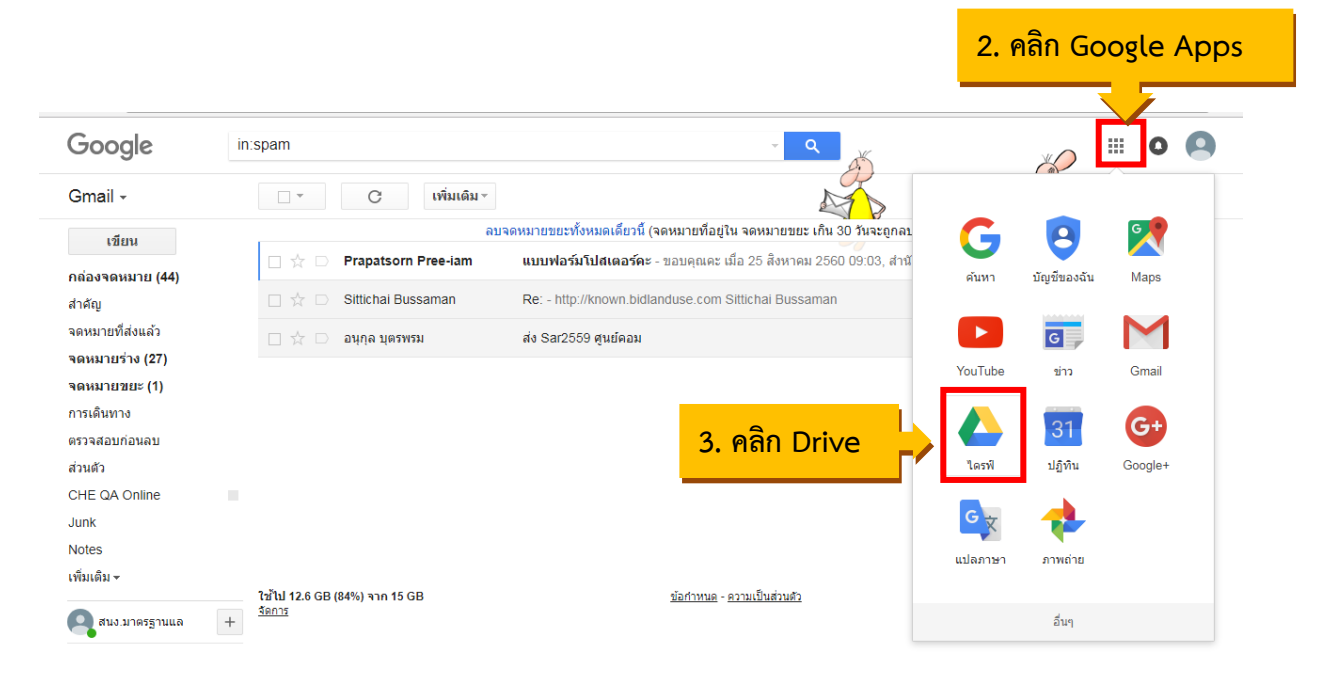

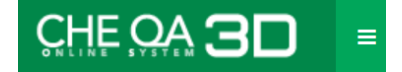

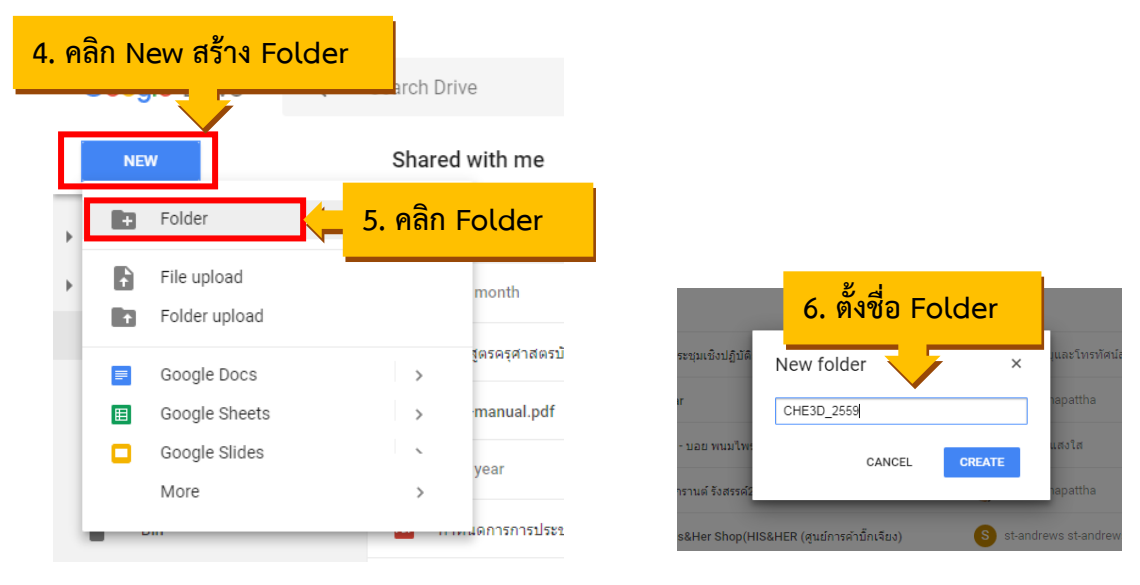

# 3) สร้าง Folder สำหรับเก็บเอกสารหลักฐาน

# 4) ดับเบิ้ลคลิกที่ Folder ที่สร้าง เพื่อทำการ Upload ไฟล์ เอกสารหลักฐานลงใน Folder

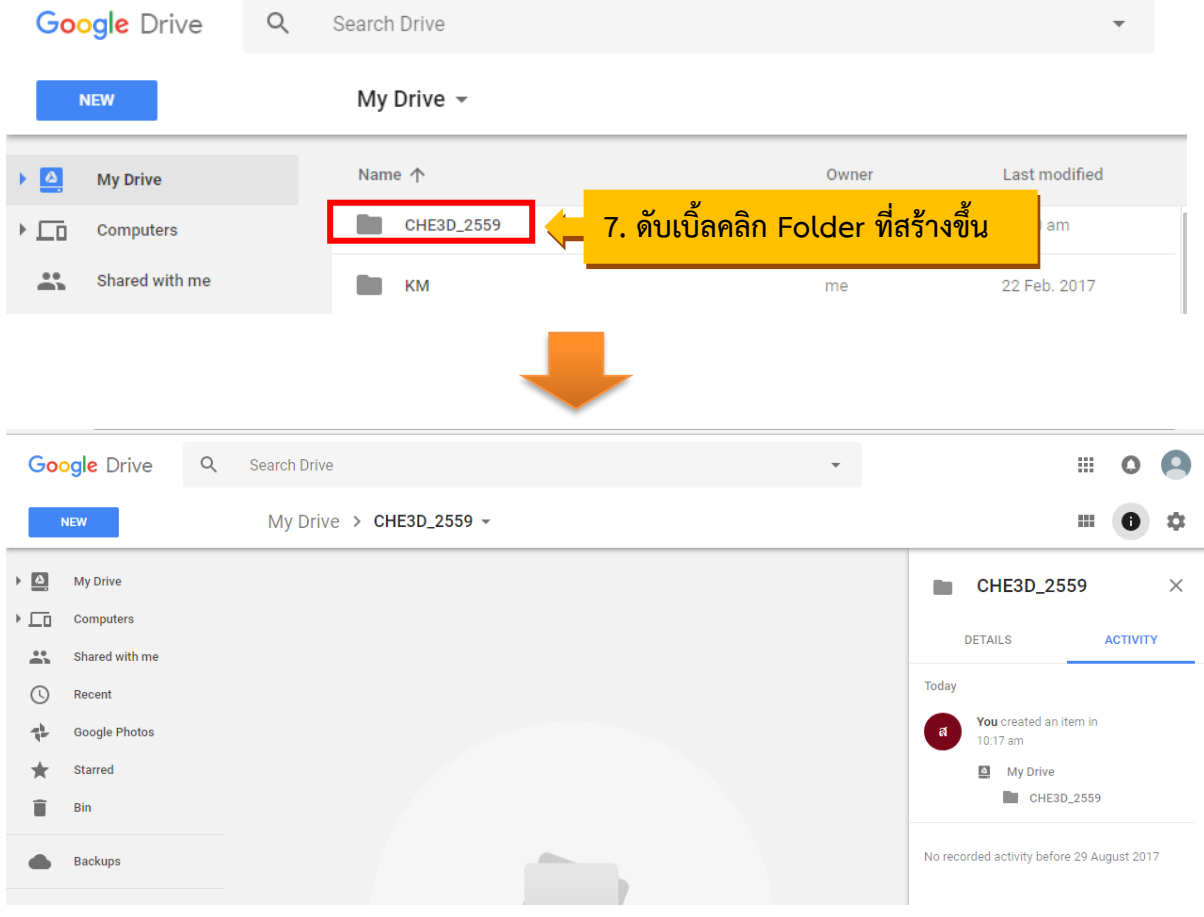

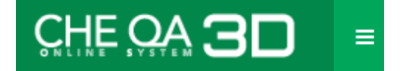

5) Upload ไฟล์ เอกสารหลักฐานลงใน Folder โดยคลิกที่ NEW คลิกเลือกว่าจะทำการ

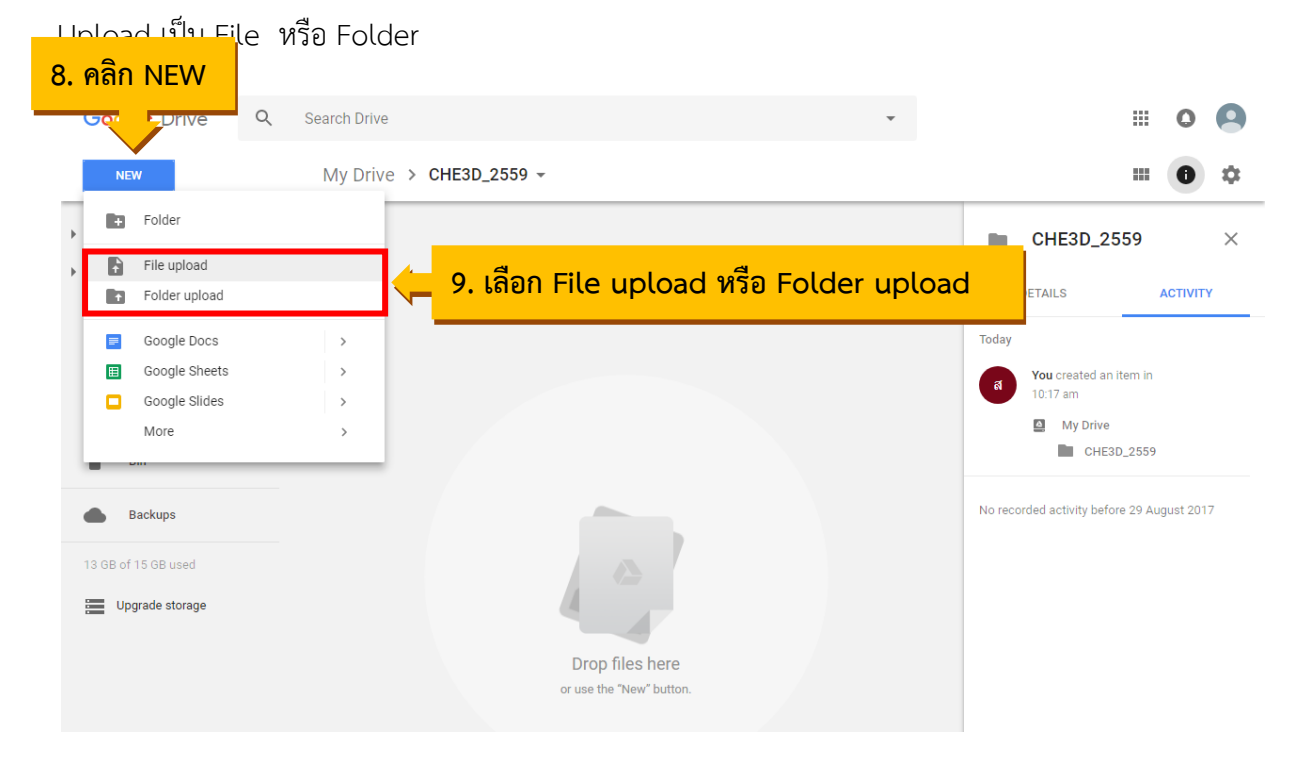

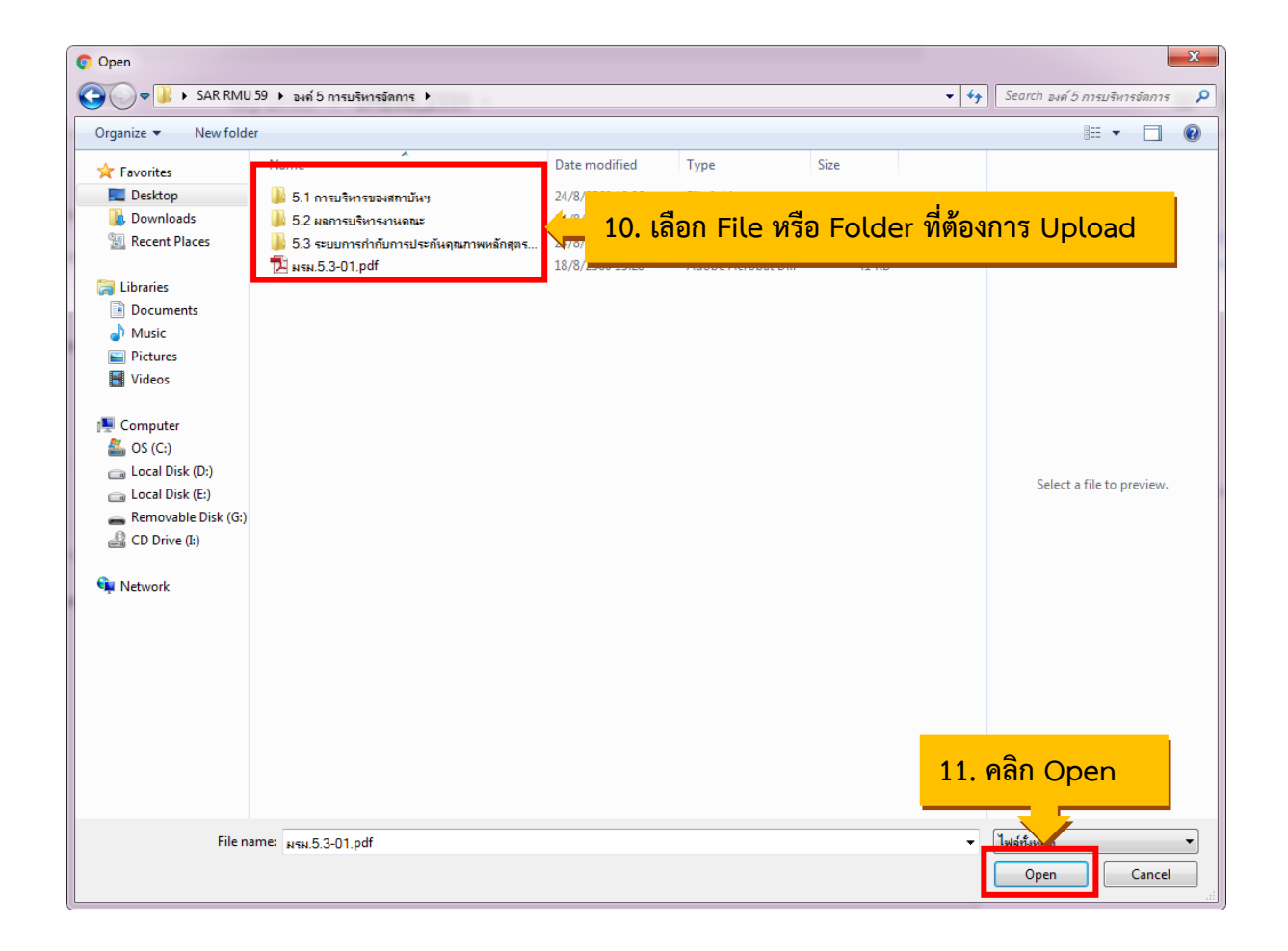

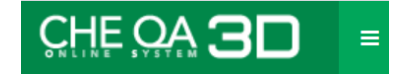

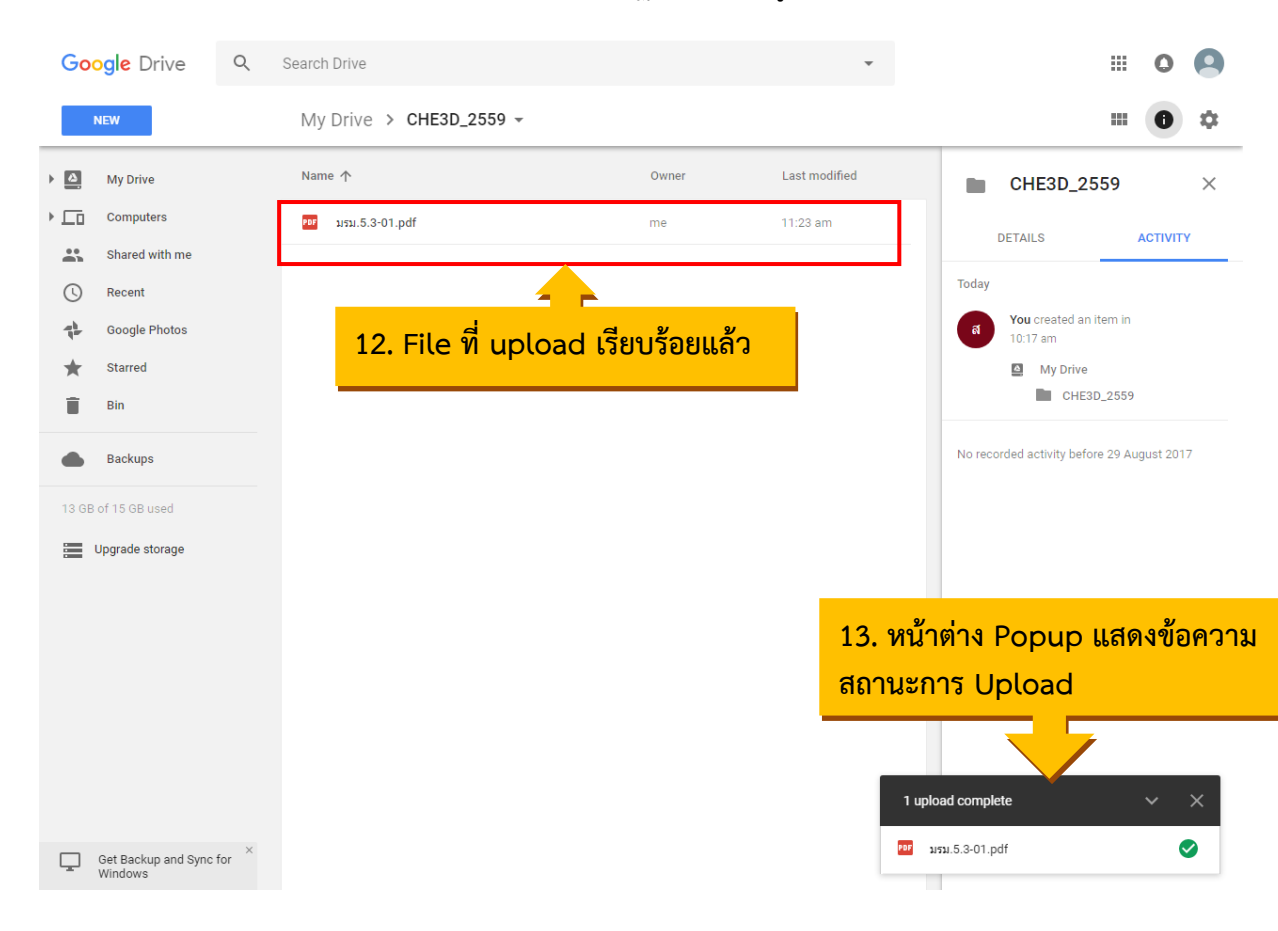

### เมื่อ upload File หรือ Folder เรียบร้อยแล้วจะปรากฏหน้าจอ ดังรูป

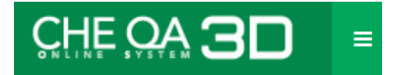

### **2.1 วิธีเก็บเอกสารหลักฐานใน OneDrive**

1) ลงชื่อเข้าใช้งาน e-mail โดยพิมพ์ชื่อผู้ใช้งาน และรหัสผ่าน เสร็จแล้วคลิก "ถัดไป"

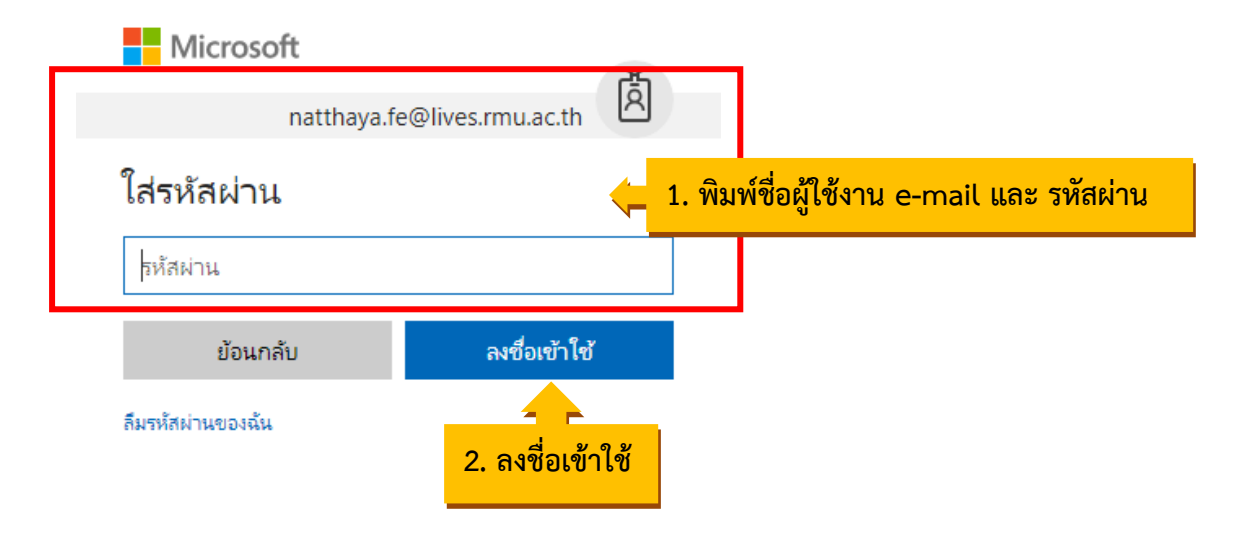

2) เมื่อเข้าสู่ระบบเรียบร้อยแล้วคลิกที่ แล้วคลิกเลือก OneDrive

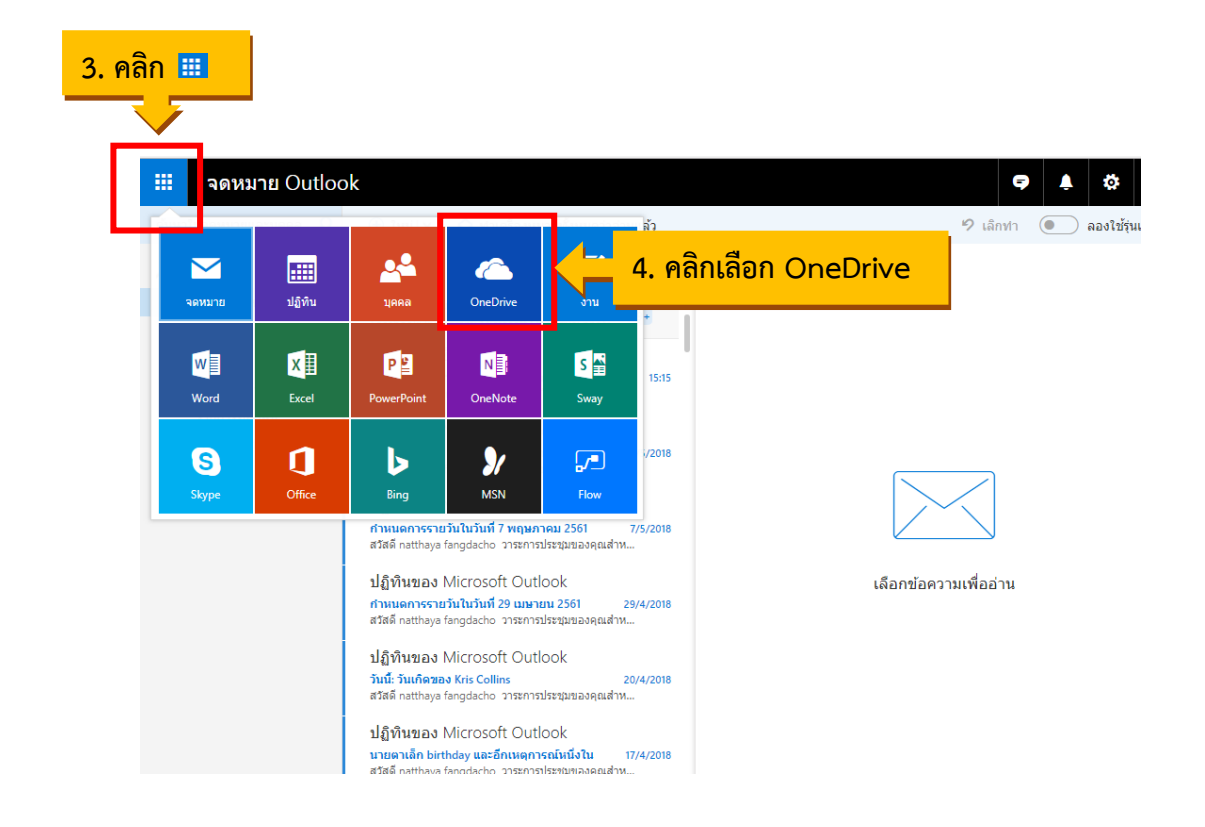

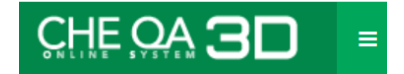

# 3) สร้าง Folder สำหรับเก็บเอกสารหลักฐาน

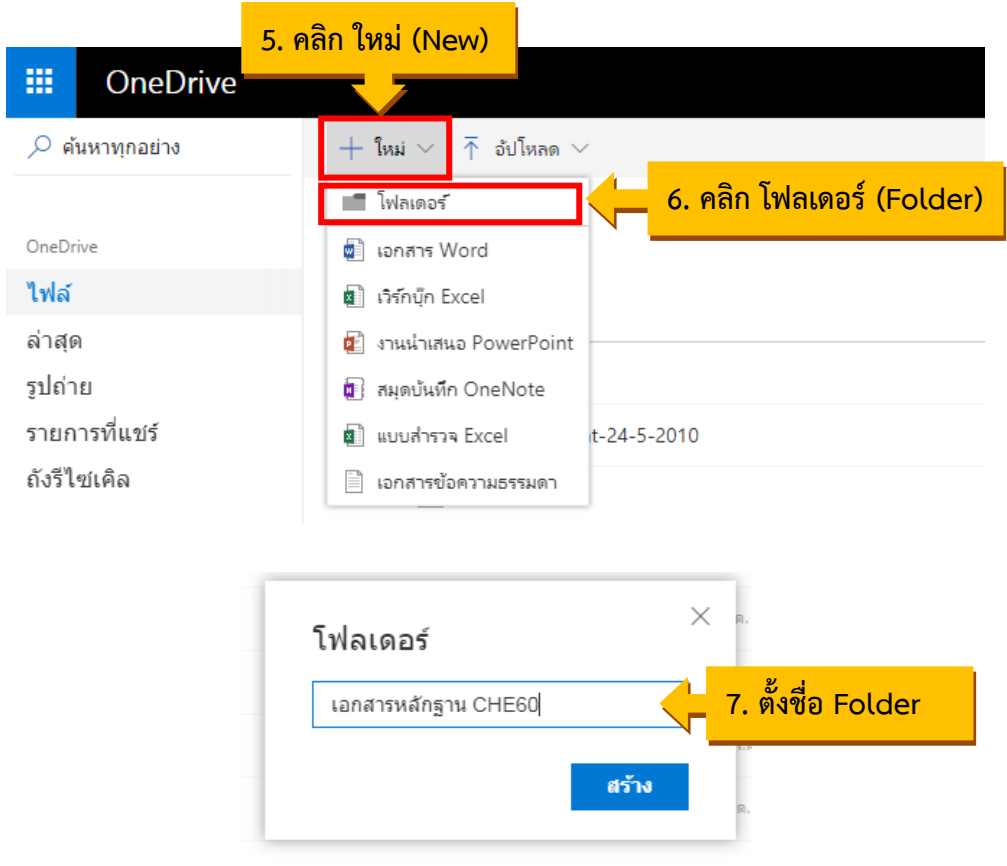

# 4) คลิกที่ Folder ที่สร้าง เพื่อทำการ Upload ไฟล์ เอกสารหลักฐานลงใน Folder

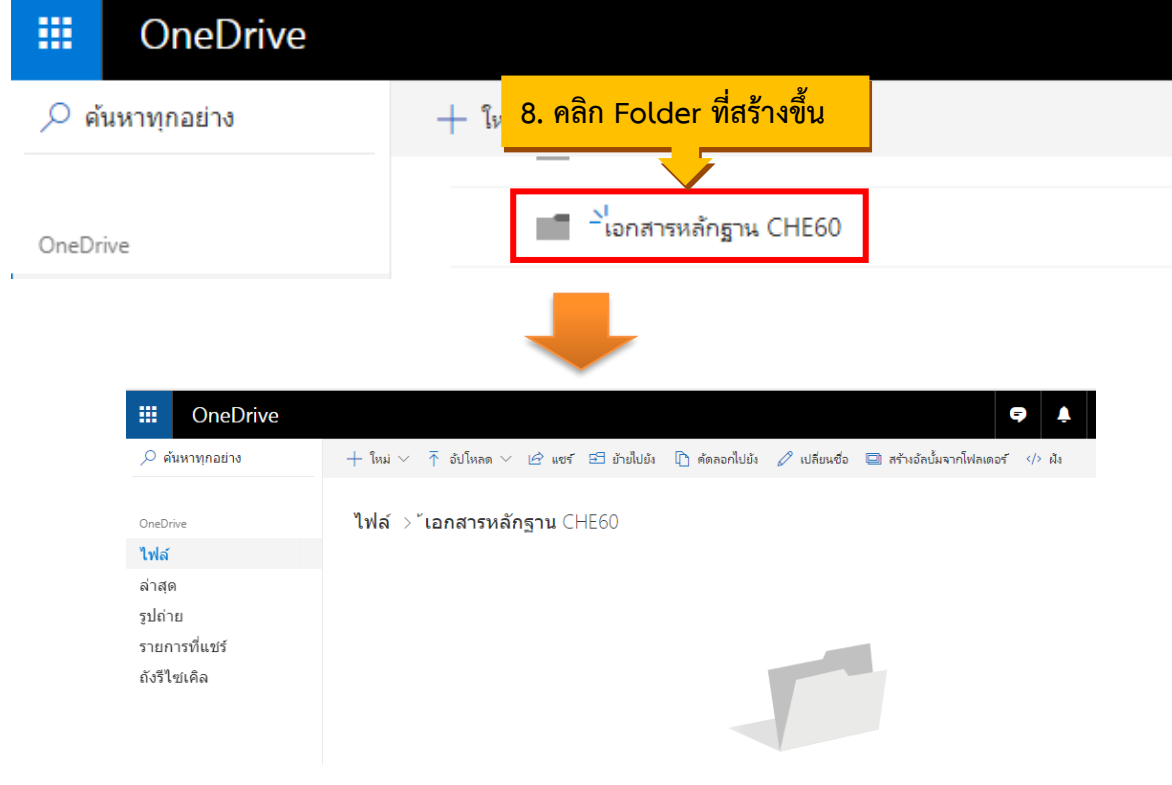

5) Upload ไฟล์ เอกสารหลักฐานลงใน Folder โดยคลิกที่ อัปโหลด (Upload) คลิกเลือก ว่าจะทำการ Upload เป็น ไฟล์ (File) หรือ โฟลเดอร์ (Folder)

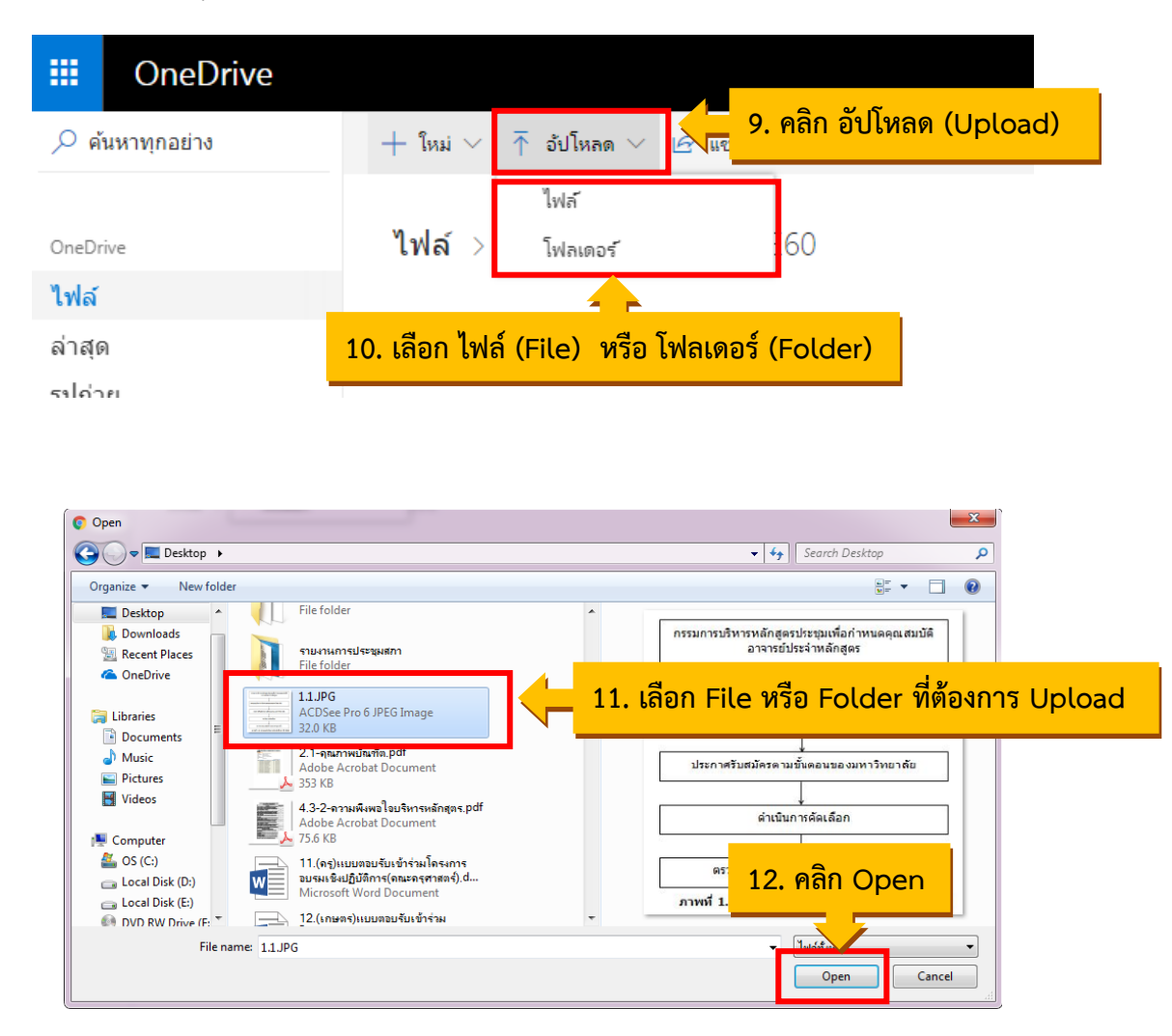

เมื่อ upload File หรือ Folder เรียบร้อยแล้วจะปรากฏหน้าจอ ดังรูป

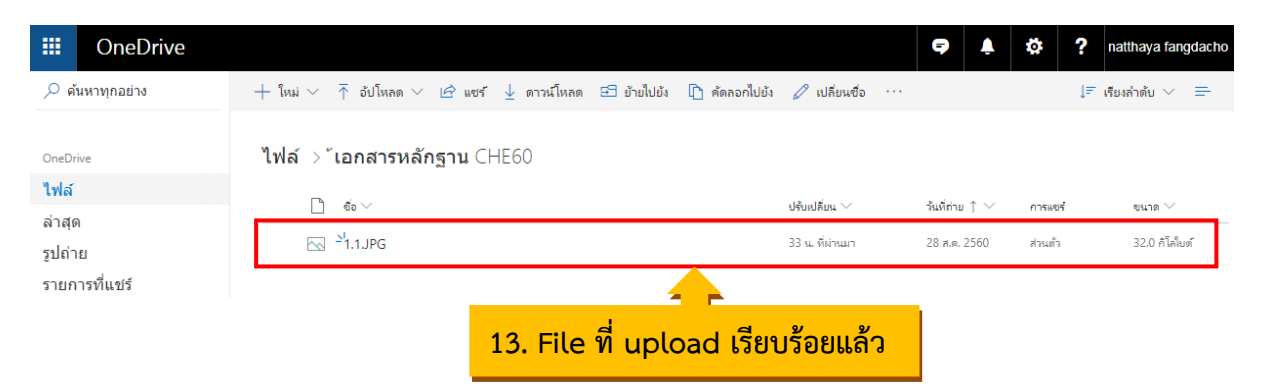

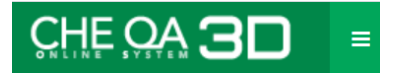

# **วิธีการลิงค์เอกสารหลักฐาน**

### **1. วิธีการลิงค์เอกสารหลักฐานจาก Server ระบบ CHE QA Online**

1.1 เลือกข้อความที่ต้องการทำลิงค์ แล้วคลิกที่ เพื่อแทรก/แก้ไขลิงค์

### รายการหลักฐาน

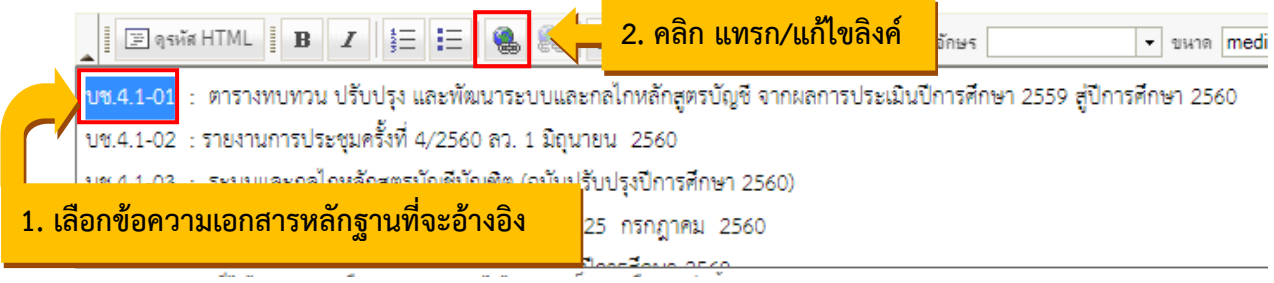

จะแสดงหน้าต่าง ดังรูป

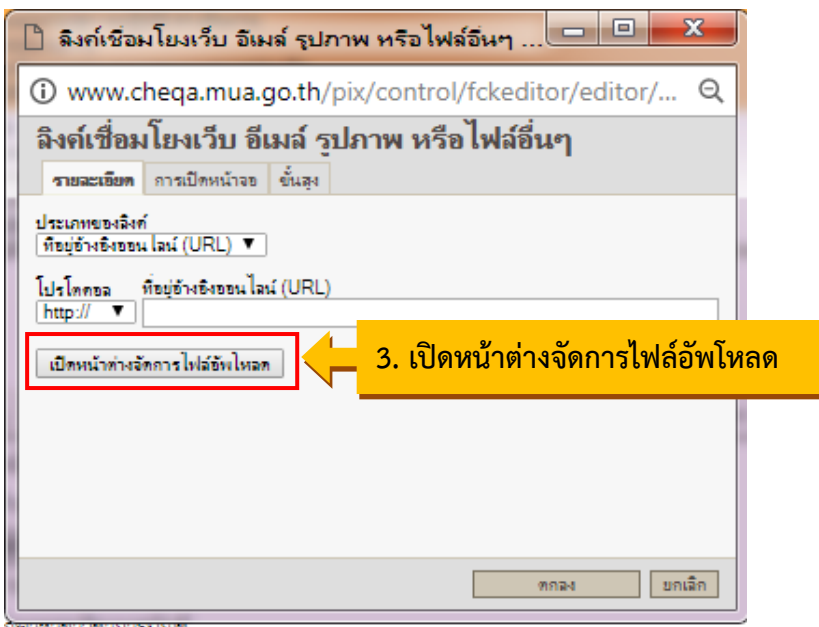

1.2 ระบบจะแสดงหน้าต่าง FileBrowser คลิกชื่อไฟล์รูปภาพที่ต้องการแทรก ดังรูป

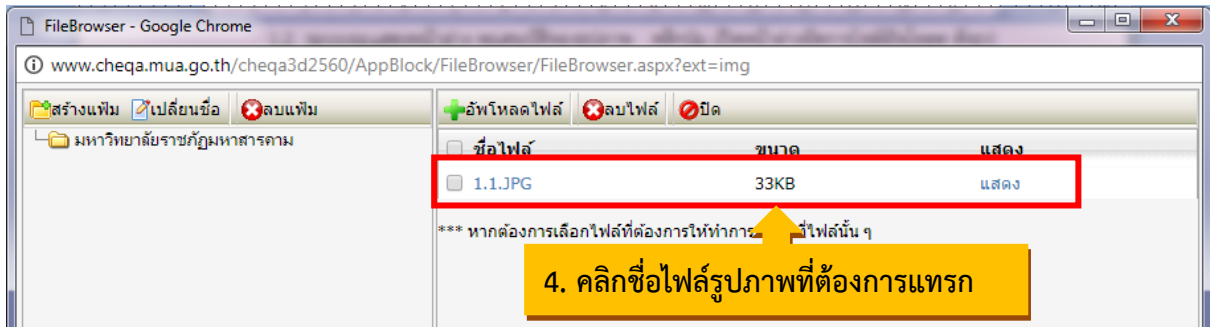

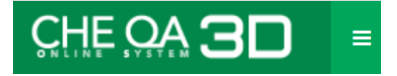

#### 1.3คลิก ตกลง

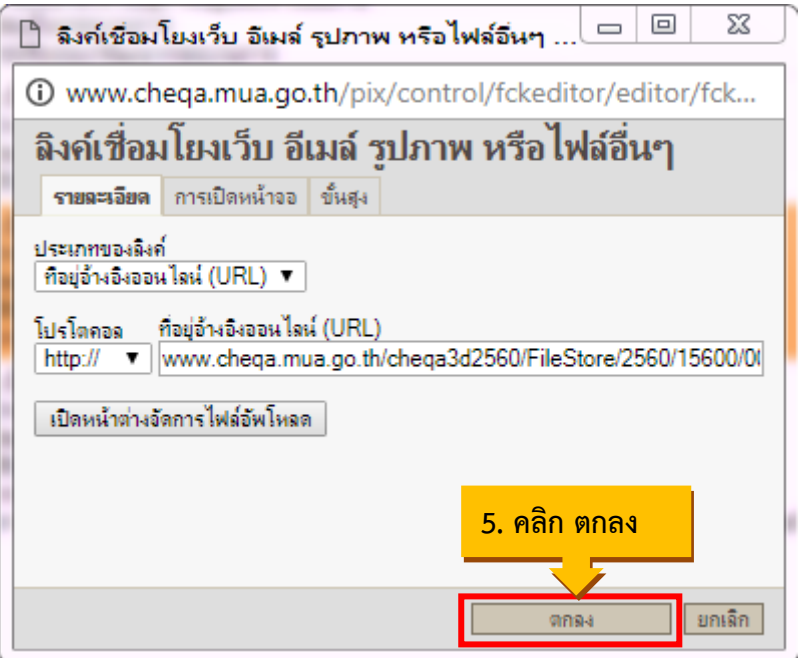

### จะได้ลิงค์เอกสารหลักฐาน ดังรูป

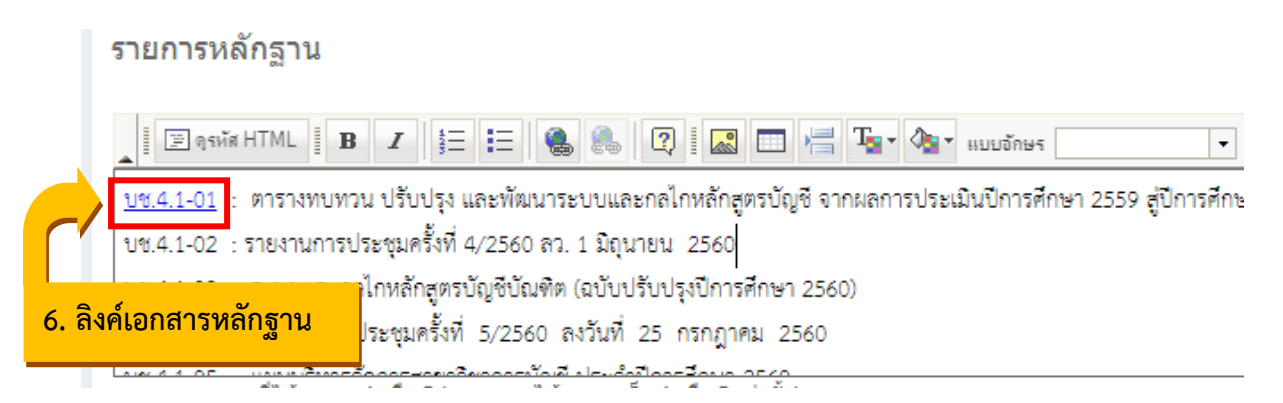

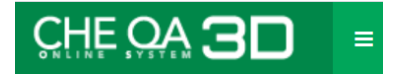

# **2. วิธีการลิงค์เอกสารหลักฐานจาก Google Drive**

2.1 เลือกข้อความที่ต้องการทำลิงค์ แล้วคลิกที่ เพื่อแทรก/แก้ไขลิงค์

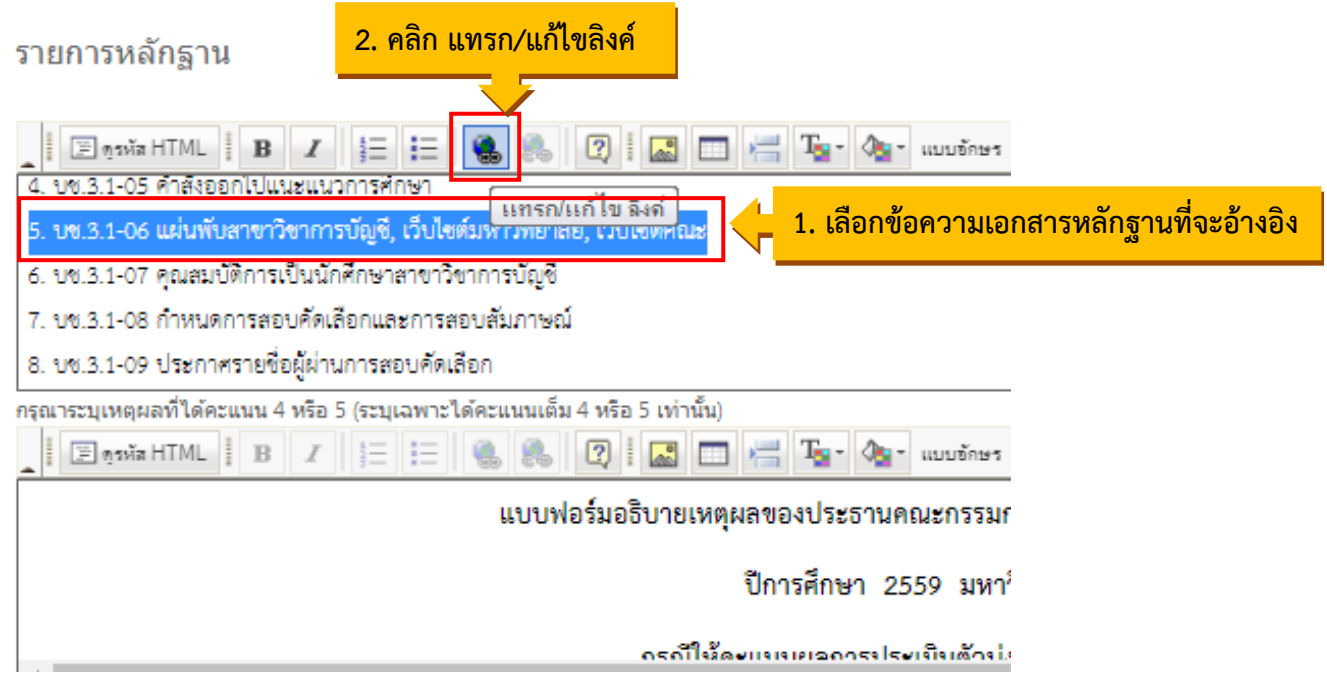

จะแสดงหน้าต่าง ดังรูป

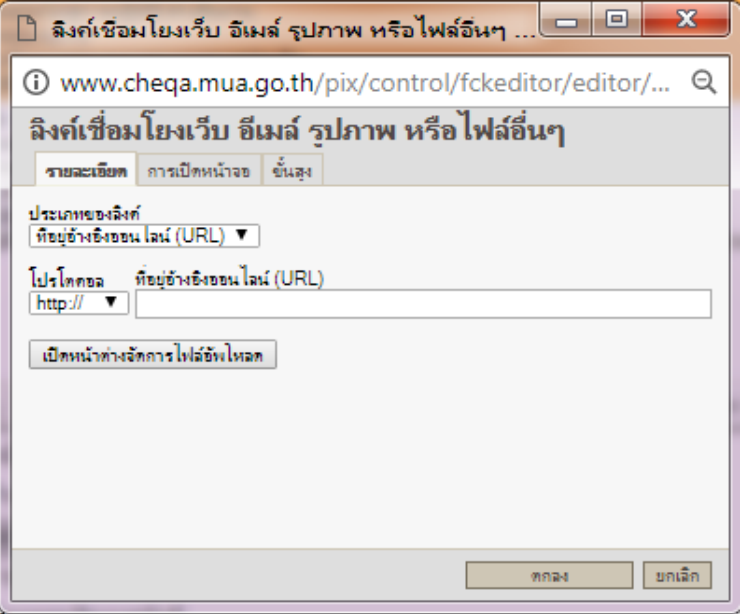

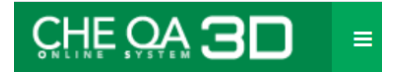

2.2 ไปที่ Google Drive ที่ได้ Upload เอกสารหลักฐานเก็บไว้ จากนั้นคลิกชื่อเอกสารหลักฐาน ที่ต้องการลิงค์ แล้วคลิกที่ เพื่อรับลิงค์ และทำการคัดลอกลิงค์ ดังรูป

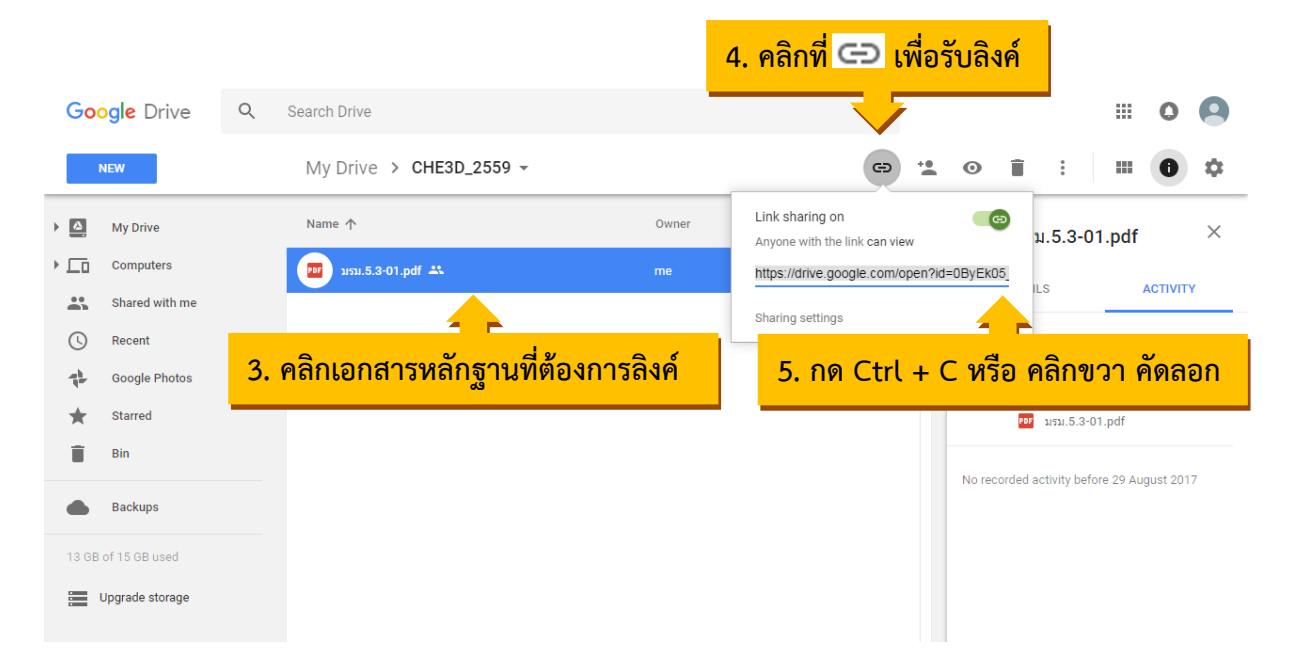

นำลิงค์ที่ได้มาวางตรง ที่อยู่อ้างอิงออนไลน์ (URL)

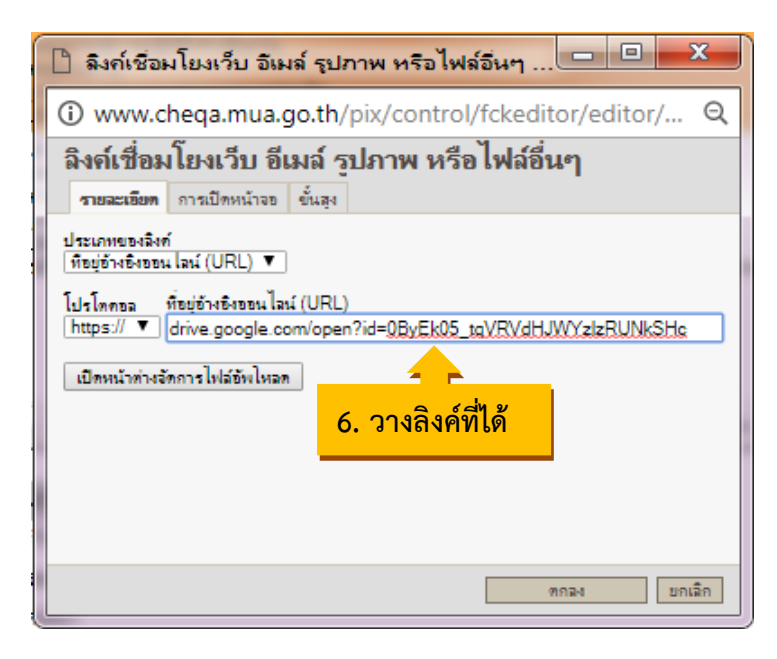

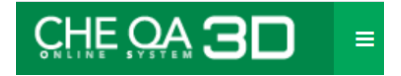

# จะได้ลิงค์เอกสารหลักฐาน ดังรูป

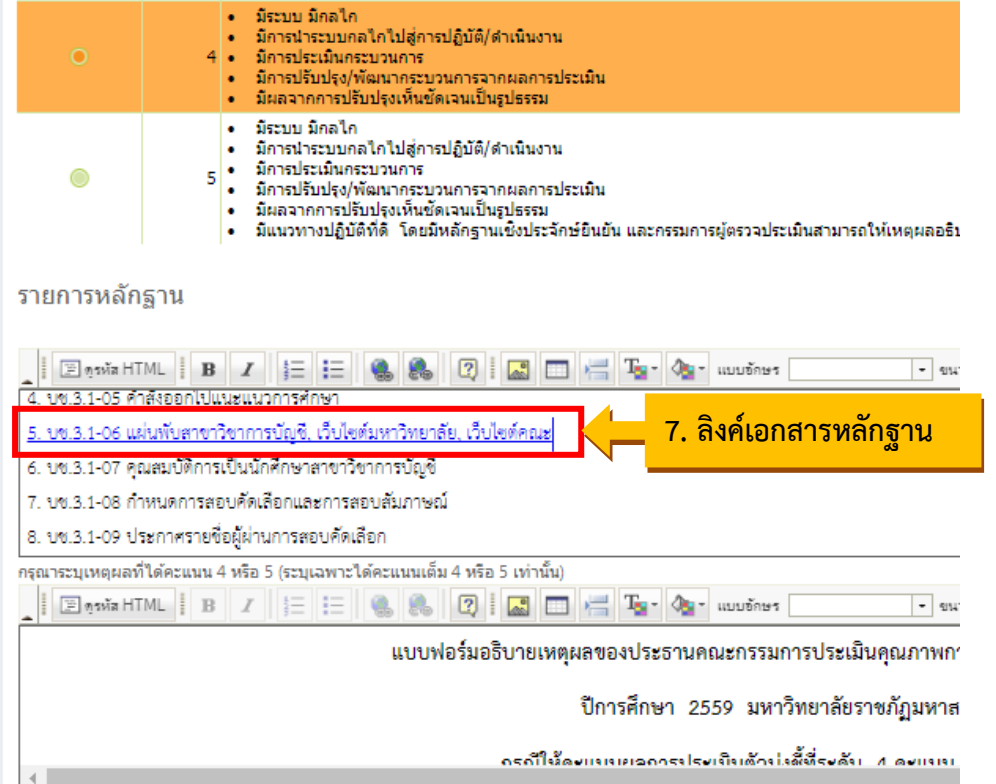

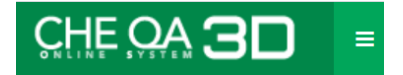

# **3. วิธีการลิงค์เอกสารหลักฐานจาก OneDrive**

3.1 เลือกข้อความที่ต้องการทำลิงค์ แล้วคลิกที่ เพื่อแทรก/แก้ไขลิงค์

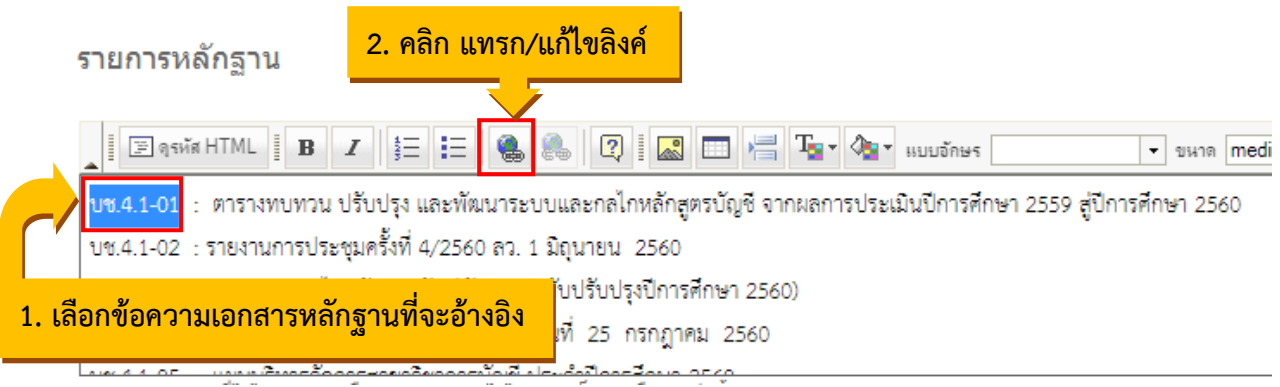

จะแสดงหน้าต่าง ดังรูป

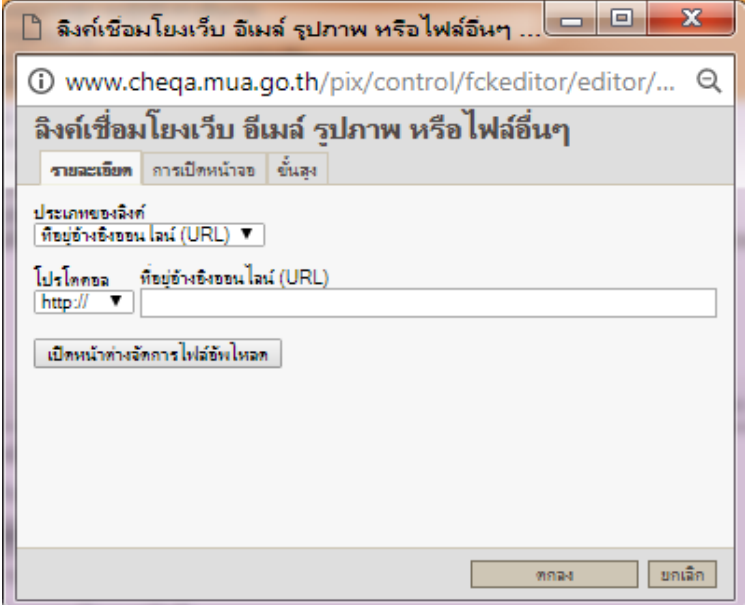

3.2 ไปที่ OneDrive ที่ได้ Upload เอกสารหลักฐานเก็บไว้ จากนั้นคลิกชื่อเอกสารหลักฐาน ที่ต้องการลิงค์ แล้วคลิกขวา เลือกแชร์ ดังรูป

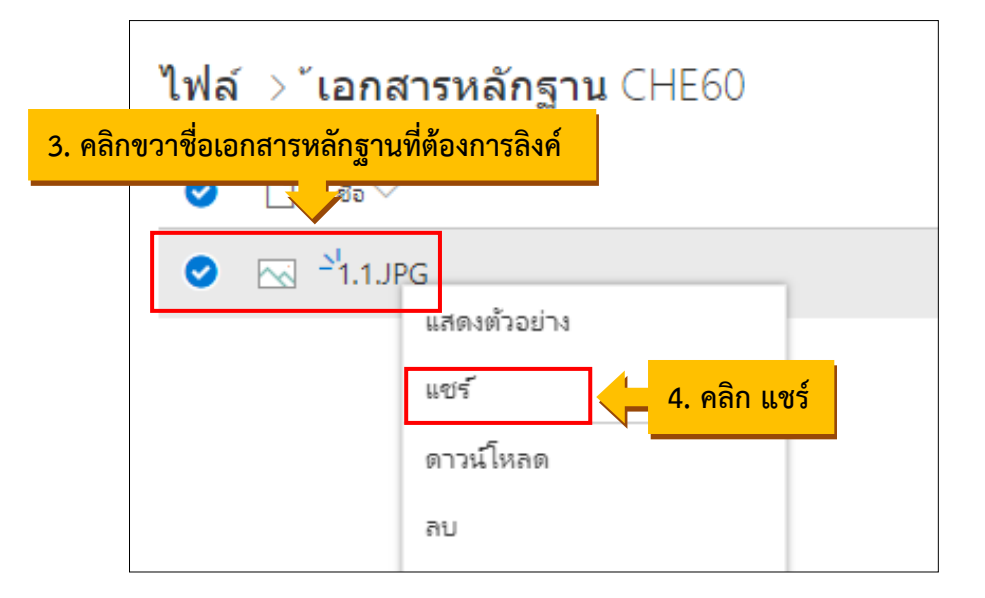

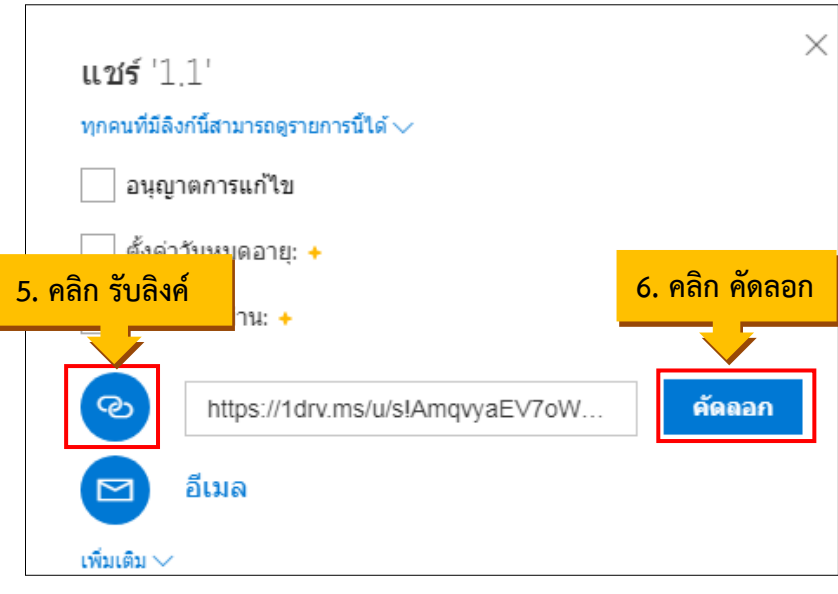

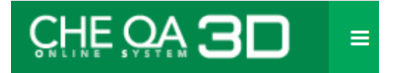

นำลิงค์ที่ได้มาวางตรง ที่อยู่อ้างอิงออนไลน์ (URL)

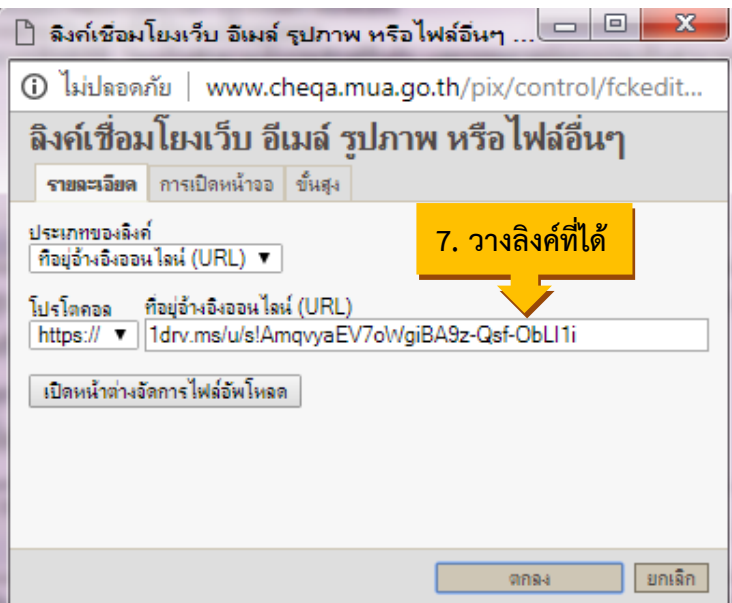

# จะได้ลิงค์เอกสารหลักฐาน ดังรูป

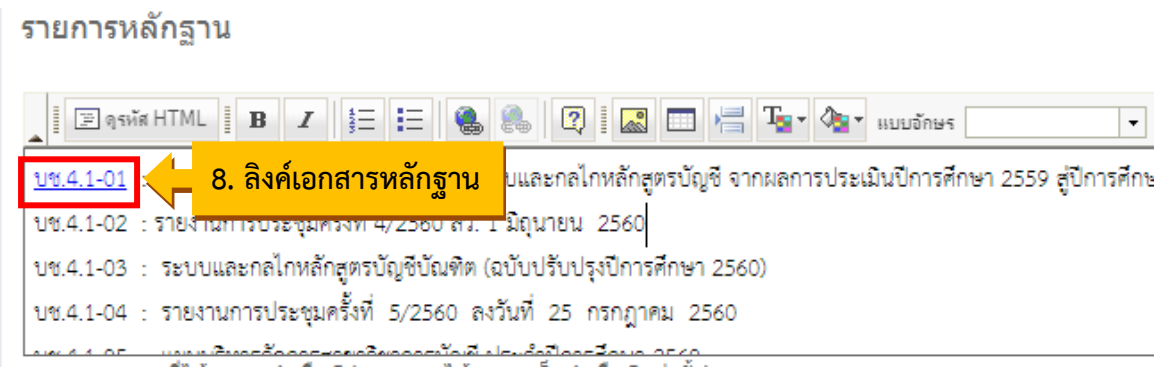

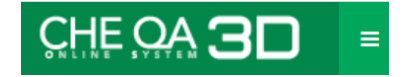

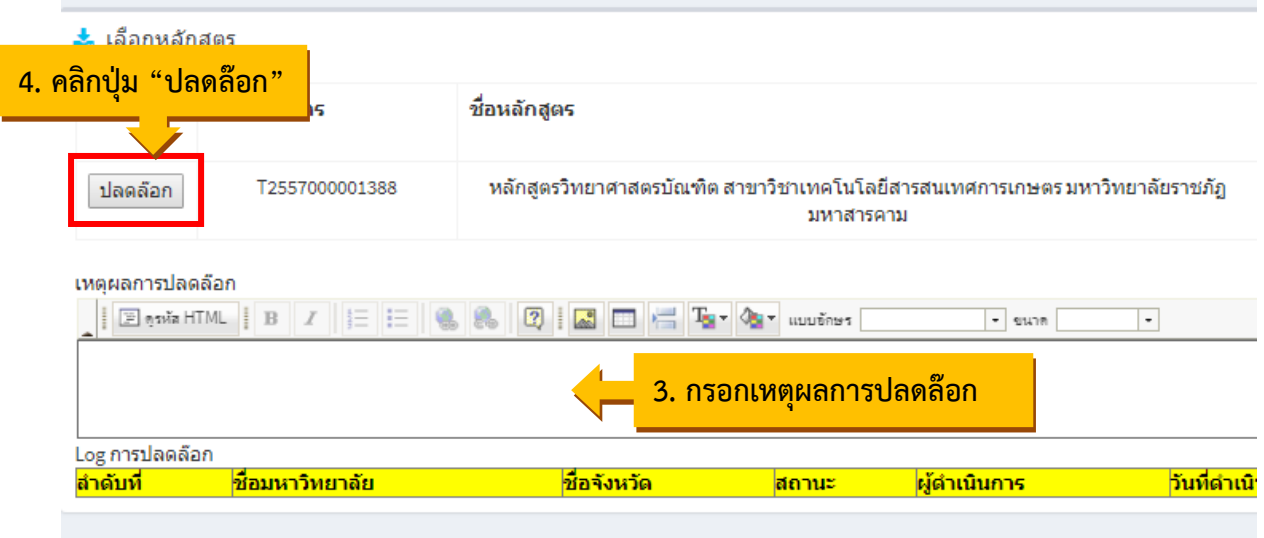